Détermination du carbone organique total (COT) dans la gamme des traces Appareil compact et performant

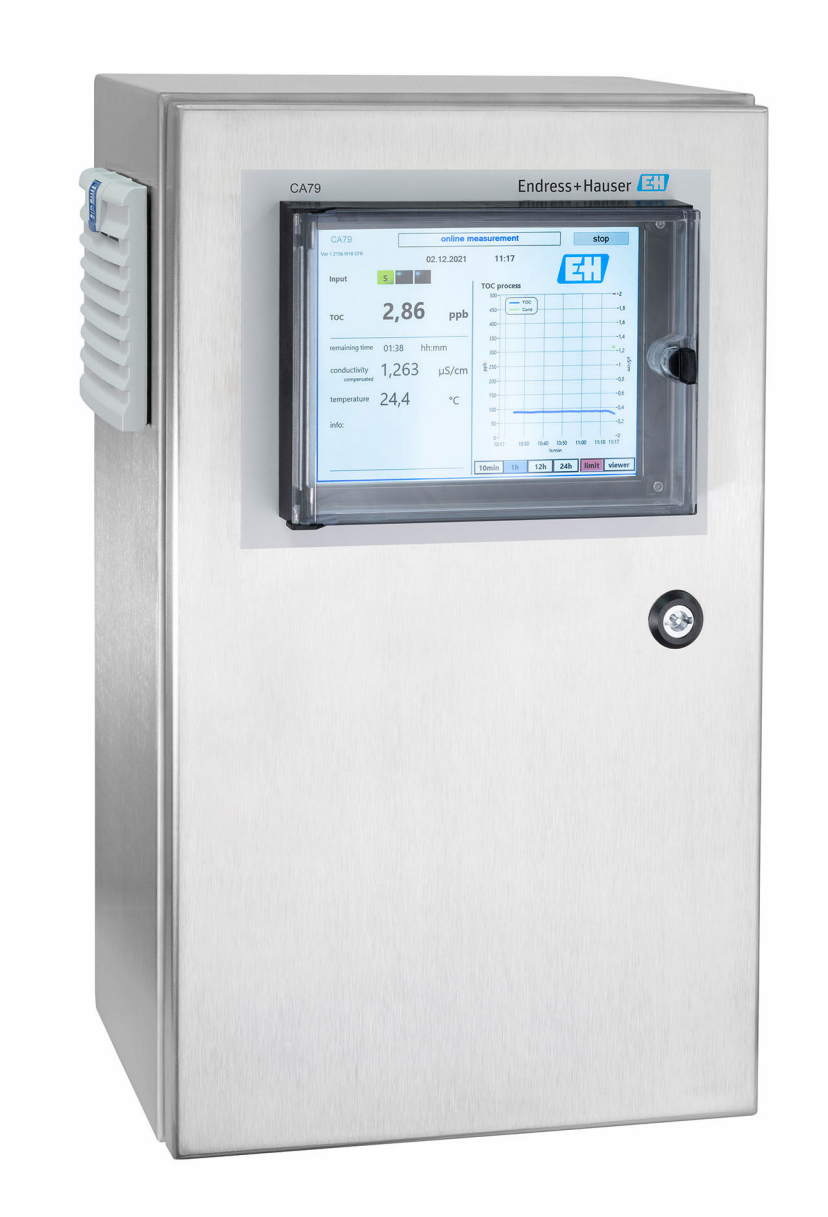

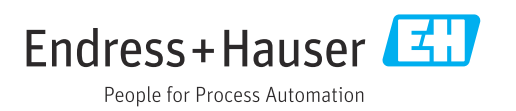

# Sommaire

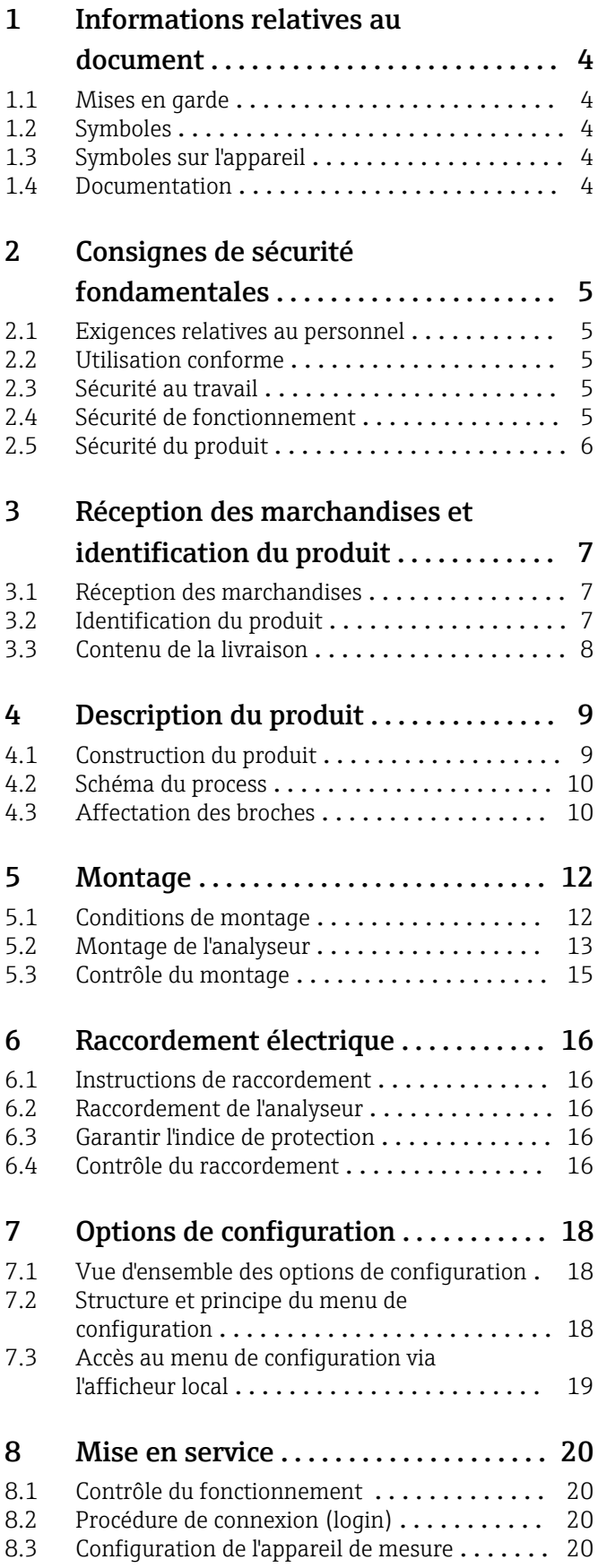

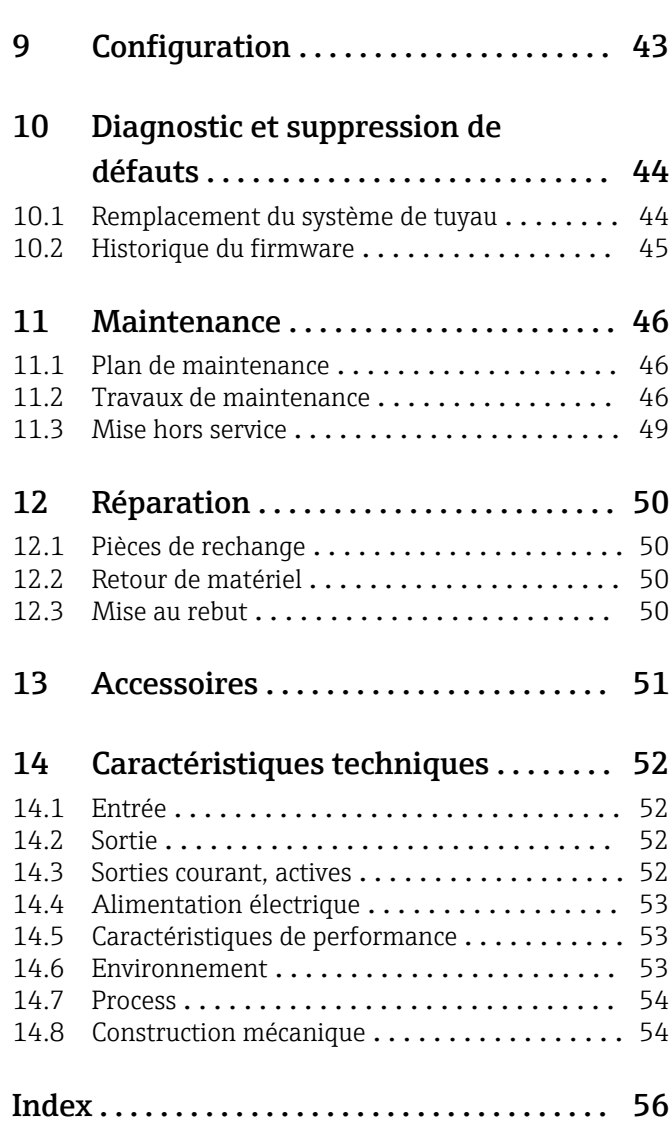

# <span id="page-3-0"></span>1 Informations relatives au document

## 1.1 Mises en garde

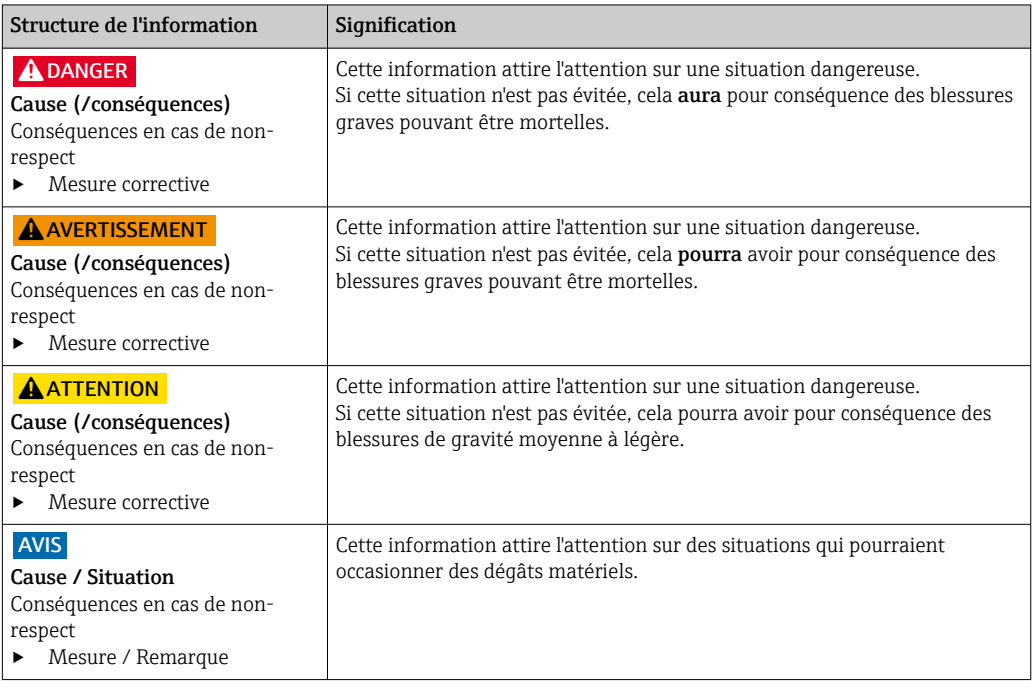

## 1.2 Symboles

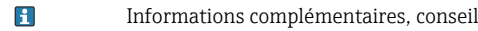

- $\blacktriangledown$ Autorisé ou recommandé
- $\overline{\mathbf{x}}$ Non autorisé ou non recommandé
- $\begin{tabular}{|c|c|} \hline \quad \quad & \quad \quad & \quad \quad \\ \hline \end{tabular}$ Renvoi à la documentation de l'appareil
- Renvoi à la page 目
- Renvoi au schéma  $\boxed{2}$
- Résultat d'une étape

## 1.3 Symboles sur l'appareil

 $\bigwedge\hspace{-0.5mm}-\hspace{-0.5mm}\Box$ Renvoi à la documentation de l'appareil

## 1.4 Documentation

En complément de ce manuel de mise en service, les documentations suivantes sont disponibles sur les pages produit de notre site internet :

Information technique Analyseur de COT CA79, TI01623C

# <span id="page-4-0"></span>2 Consignes de sécurité fondamentales

### 2.1 Exigences relatives au personnel

- Le montage, la mise en service, la configuration et la maintenance du dispositif de mesure ne doivent être confiés qu'à un personnel spécialisé et qualifié.
- Ce personnel qualifié doit être autorisé par l'exploitant de l'installation en ce qui concerne les activités citées.
- Le raccordement électrique doit uniquement être effectué par des électriciens.
- Le personnel qualifié doit avoir lu et compris le présent manuel de mise en service et respecter les instructions y figurant.
- Les défauts sur le point de mesure doivent uniquement être éliminés par un personnel autorisé et spécialement formé.

Les réparations, qui ne sont pas décrites dans le manuel joint, doivent uniquement être réalisées par le fabricant ou par le service après-vente.

## 2.2 Utilisation conforme

L'analyseur est conçu pour déterminer le carbone organique total dans les applications d'eau ultra-pure qui répondent aux conditions suivantes :

- Conductivité < 2 µS/cm
- Gamme de pH : neutre

Toute autre utilisation que celle décrite dans le présent manuel risque de compromettre la sécurité des personnes et du système de mesure complet et est, par conséquent, interdite.

Le fabricant décline toute responsabilité quant aux dommages résultant d'une utilisation non réglementaire ou non conforme à l'emploi prévu.

## 2.3 Sécurité au travail

En tant qu'utilisateur, vous êtes tenu d'observer les prescriptions de sécurité suivantes :

- Instructions de montage
- Normes et directives locales

#### Immunité aux parasites CEM

- La compatibilité électromagnétique de l'appareil a été testée conformément aux normes internationales en vigueur pour le domaine industriel.
- L'immunité aux interférences indiquée n'est valable que pour un appareil raccordé conformément aux instructions du présent manuel.

### 2.4 Sécurité de fonctionnement

#### Avant de mettre l'ensemble du point de mesure en service :

- 1. Vérifiez que tous les raccordements sont corrects.
- 2. Assurez-vous que les câbles électriques et les raccords de tuyau ne sont pas endommagés.
- 3. N'utilisez pas de produits endommagés, et protégez-les contre une mise en service involontaire.
- 4. Marquez les produits endommagés comme défectueux.

#### <span id="page-5-0"></span>En cours de fonctionnement :

‣ Si les défauts ne peuvent pas être éliminés : Les produits doivent être mis hors service et protégés contre une mise en service involontaire.

## 2.5 Sécurité du produit

### 2.5.1 Technologie de pointe

Ce produit a été construit et contrôlé dans les règles de l'art, il a quitté nos locaux dans un état technique parfait. Les directives et normes internationales en vigueur ont été respectées.

### 2.5.2 Sécurité informatique

Une garantie de notre part n'est accordée qu'à la condition que l'appareil soit installé et utilisé conformément au manuel de mise en service. L'appareil dispose de mécanismes de sécurité pour le protéger contre toute modification involontaire des réglages.

Il appartient à l'opérateur lui-même de mettre en place les mesures de sécurité informatiques qui protègent en complément l'appareil et la transmission de ses données conformément à son propre standard de sécurité.

# <span id="page-6-0"></span>3 Réception des marchandises et identification du produit

### 3.1 Réception des marchandises

1. Vérifier que l'emballage est intact.

- Signaler tout dommage constaté sur l'emballage au fournisseur. Conserver l'emballage endommagé jusqu'à la résolution du problème.
- 2. Vérifier que le contenu est intact.
	- Signaler tout dommage du contenu au fournisseur. Conserver les marchandises endommagées jusqu'à la résolution du problème.
- 3. Vérifier que la livraison est complète et que rien ne manque.
	- Comparer les documents de transport à la commande.

4. Pour le stockage et le transport, protéger l'appareil contre les chocs et l'humidité.

← L'emballage d'origine assure une protection optimale. Veiller à respecter les conditions ambiantes admissibles.

Pour toute question, s'adresser au fournisseur ou à l'agence locale.

## 3.2 Identification du produit

### 3.2.1 Plaque signalétique

La plaque signalétique fournit les informations suivantes sur l'appareil :

- Identification du fabricant
- Référence de commande (version de l'appareil)
- Numéro de série
- Référence de commande étendue
- Alimentation électrique
- Indice de protection
- Conditions ambiantes (autorisées)
- ‣ Comparer les informations figurant sur la plaque signalétique avec la commande.

### 3.2.2 Identification du produit

#### Page produit

[www.endress.com/ca79](https://www.endress.com/ca79)

#### Interprétation de la référence de commande

La référence de commande et le numéro de série de l'appareil se trouvent :

- Sur la plaque signalétique
- Dans les documents de livraison

#### Obtenir des précisions sur le produit

1. Aller à [www.endress.com.](https://www.endress.com)

2. Recherche de page (symbole de la loupe) : entrer un numéro de série valide.

3. Recherche (loupe).

La structure de commande est affichée dans une fenêtre contextuelle.

<span id="page-7-0"></span>4. Cliquer sur l'aperçu du produit.

 Une nouvelle fenêtre s'ouvre. Saisir ici les informations relatives à l'appareil, y compris la documentation du produit.

### 3.2.3 Adresse du fabricant

Endress+Hauser Conducta GmbH+Co. KG Dieselstraße 24 D-70839 Gerlingen

## 3.3 Contenu de la livraison

La livraison comprend :

- 1 analyseur avec la configuration commandée
- 1 kit de montage
- 1 certificat d'étalonnage
- 1 certificat de test d'aptitude du système (SST)
- 1 manuel de mise en service
- ▶ Pour toute question : Contactez votre fournisseur ou agence.

# <span id="page-8-0"></span>4 Description du produit

## 4.1 Construction du produit

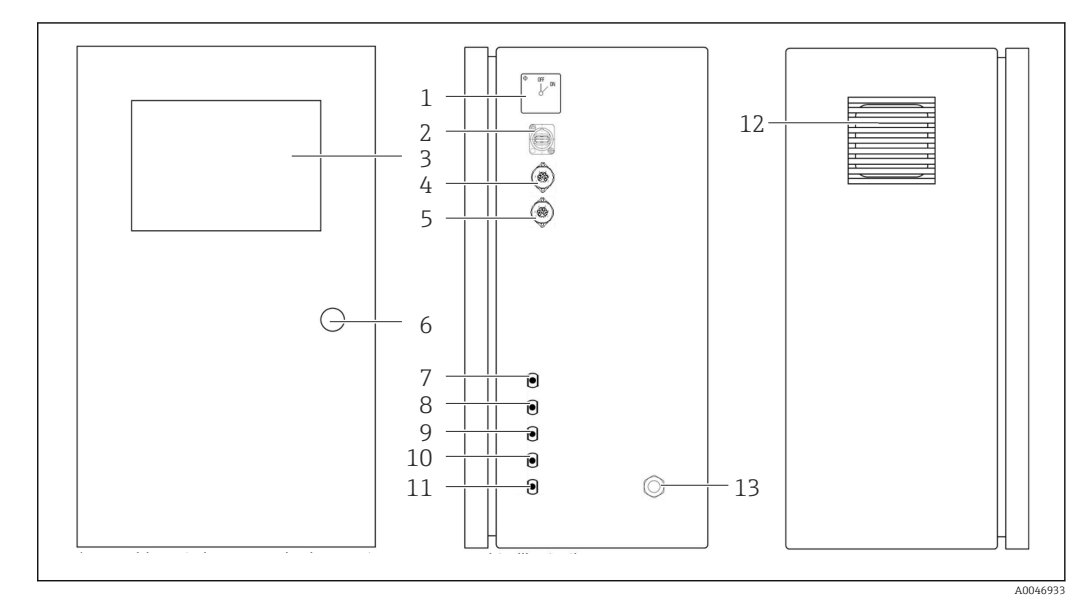

- *1 Construction du produit*
- *Interrupteur principal*
- *Port USB*
- *Afficheur*
- *Sortie analogique 1*
- *Sortie analogique 2*
- *Serrure du boîtier*
- *Entrée de fluide, échantillon, UNF ¼ 28 (option de commande)*
- *Entrée de fluide 1, UNF ¼ 28*
- *Entrée de fluide 2, UNF ¼ 28 (option de commande)*
- *Entrée de fluide 3, UNF ¼ 28 (option de commande)*
- *Sortie de fluide, déchets, UNF ¼ 28*
- *Boîtier de ventilateur avec natte filtrante*
- *Presse-étoupe pour alimentation électrique*

### <span id="page-9-0"></span>4.2 Schéma du process

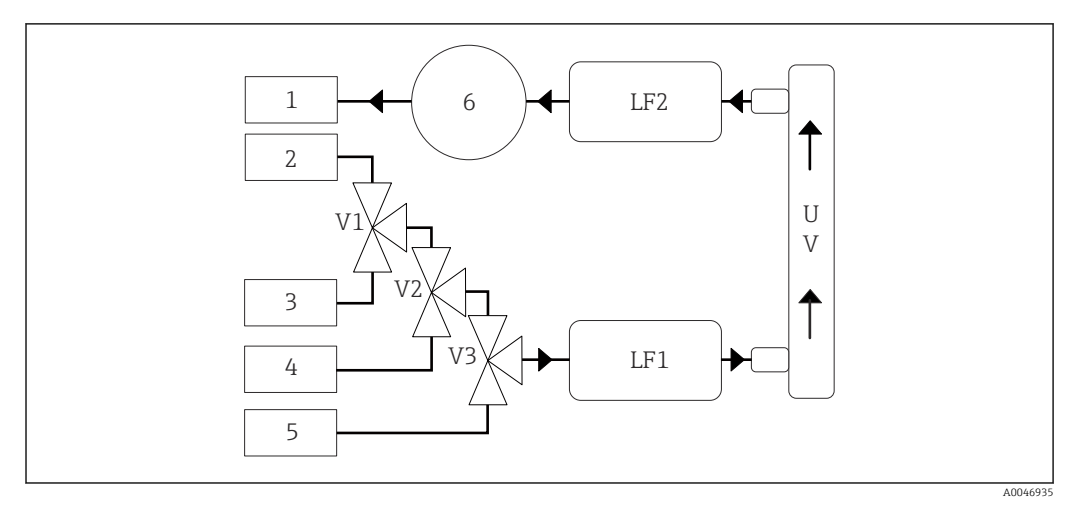

 *2 Schéma du process*

- *1 Déchets*
- *2 Échantillon*
- *3 Entrée 1*
- *4 Entrée 2*
- *5 Entrée 3*
- *6 Pompe*
- *V1 - Vanne 1, vanne 2 (option de commande) et vanne 3 (option de commande)*
- *V3*
- *LF1 - Capteurs de conductivité et de température*
- *LF2*
- *UV Lampe UV (12 V DC)*

# 4.3 Affectation des broches

### 4.3.1 Affectation des broches (système avec un connecteur femelle)

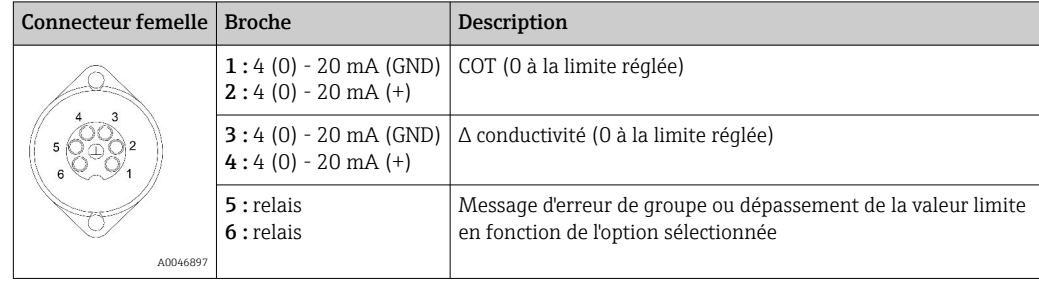

Broche 1/2 : fournit un signal analogique entre 4 et 20 mA pour la valeur de COT mesurée entre 0 et la limite (à configurer dans le menu Settings, onglet Options 1).

Broche 3/4 : fournit un signal analogique entre 4 et 20 mA pour la valeur de conductivité  $\Delta$  entre 0 et la limite en μS/cm (à configurer dans le menu **Settings**, onglet **Service 1**<sup>1</sup>).

Broche 5/6 : agit comme un contact NO en cas de dépassement de la valeur limite de COT ou de conductivité configurée dans l'option "analog output", ou comme un contact NF dans l'option avec message d'erreur de groupe en cas de panne de courant, de déclenchement du détecteur de fuite, du capteur de lampe ou du capteur de pression, et si l'un des deux capteurs de conductivité dépasse la gamme.

<sup>1)</sup> mot de passe de service nécessaire

La valeur mesurée est actualisée toutes les minutes. Pendant un étalonnage ou le test SST, la dernière valeur est affichée jusqu'à ce qu'une nouvelle mesure soit démarrée.

### 4.3.2 Affectation des broches (système avec deux connecteurs femelles)

#### Sortie 1

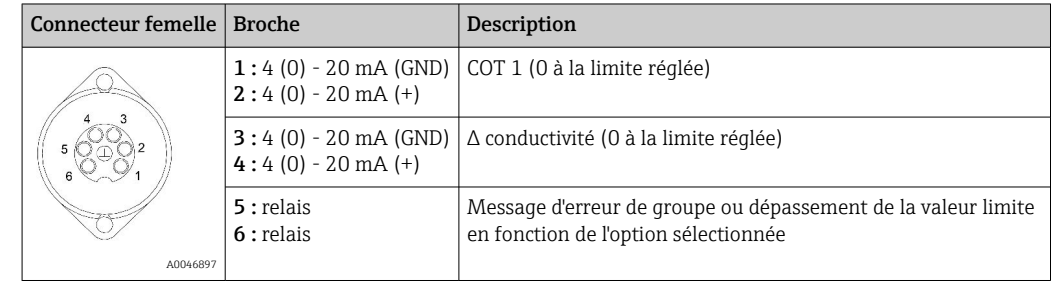

Broche 1/2 : fournit un signal analogique entre 4 et 20 mA pour la valeur de COT mesurée à l'entrée ÉCHANTILLON entre 0 et la limite (à configurer dans le menu Settings, onglet Options 1).

Broche 3/4 : fournit un signal analogique entre 4 et 20 mA pour la valeur de conductivité Δ entre 0 et la limite en μS/cm (à configurer dans le menu Settings, onglet Service 1).

Broche 5/6 : agit comme un contact NO en cas de dépassement de la valeur limite de COT ou de conductivité configurée dans l'option "analog output", ou comme un contact NF dans l'option avec message d'erreur de groupe en cas de panne de courant, de déclenchement du détecteur de fuite, du capteur de lampe ou du capteur de pression, et si l'un des deux capteurs de conductivité dépasse la gamme.

#### Sortie 2

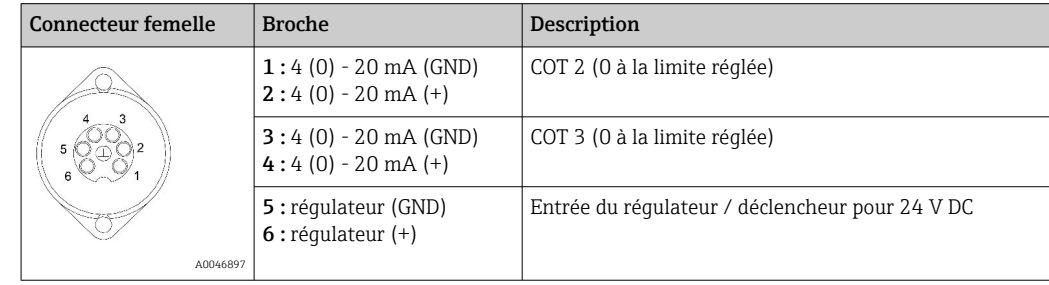

Broche 1/2 : fournit un signal analogique entre 4 et 20 mA pour la valeur de COT mesurée à l'ENTRÉE 2 entre 0 et la limite (à configurer dans le menu Settings, onglet Options 1).

Broche 3/4 : fournit un signal analogique entre 4 et 20 mA pour la valeur de COT mesurée à l'ENTRÉE 3 entre 0 et la limite (à configurer dans le menu Settings, onglet Options 1).

Broche 5/6 : entrée du régulateur / déclencheur externe, la mesure est active lorsque la tension est appliquée et s'arrête si la tension est égale à 0 V.

La valeur mesurée est actualisée toutes les minutes. Pendant un étalonnage ou le test SST, la dernière valeur est affichée jusqu'à ce qu'une nouvelle mesure soit démarrée.

# <span id="page-11-0"></span>5 Montage

## 5.1 Conditions de montage

### 5.1.1 Dimensions

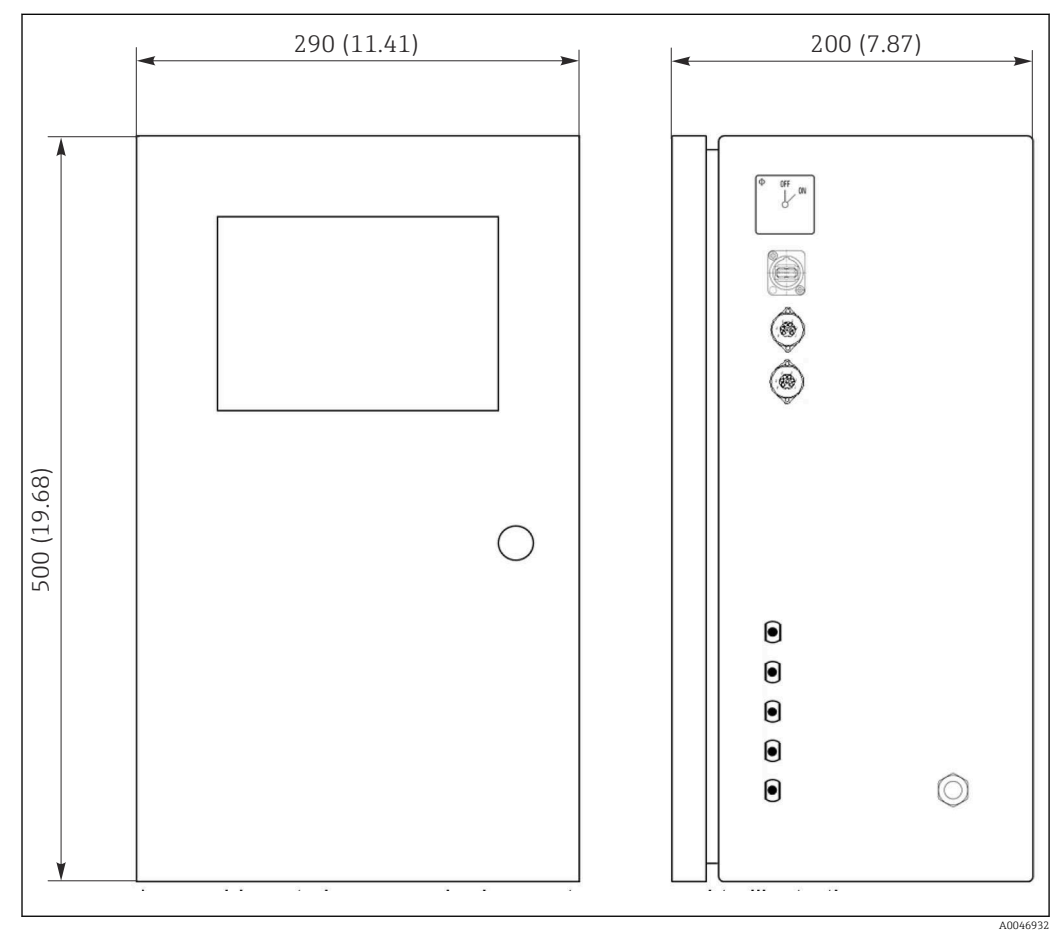

 *3 Dimensions en mm (in)*

### 5.1.2 Options de montage

L'analyseur est conçu pour être placé sur un plan de travail ou monté sur un mur.

Le graphique suivant montre l'emplacement des écrous des rivets aveugles à l'arrière du boîtier. Ils peuvent être utilisés pour fixer un cadre de montage. Le cadre de montage pour la fixation murale n'est pas inclus dans la livraison.

<span id="page-12-0"></span>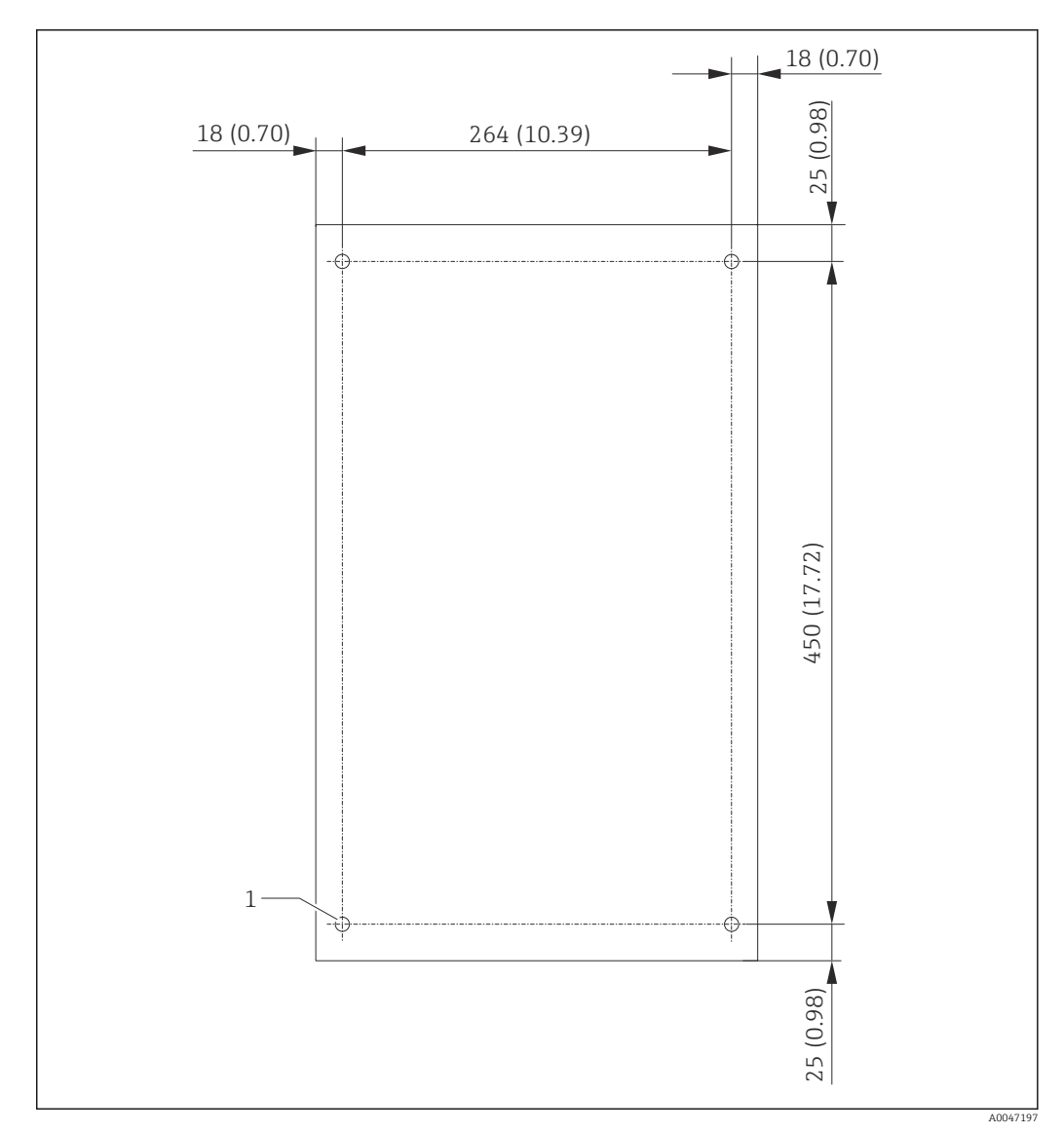

- *4 Arrière du boîtier*
- *1 Écrou à rivet aveugle*

## 5.2 Montage de l'analyseur

#### **A** AVERTISSEMENT

L'appareil est sous tension !

Risque de choc électrique !

- ‣ Ne pas raccorder l'analyseur à l'alimentation électrique avant que les travaux de montage ne soient terminés et que les fluides ne soient raccordés.
- ‣ Suivre les instructions figurant dans la section "Raccordement électrique".

### 5.2.1 Procédure de montage

#### Montage sur un plan de travail

- 1. Placer l'analyseur sur une surface plane et sans vibrations.
- 2. Ouvrir la porte avant du boîtier et vérifier que la structure intérieure ne présente pas de signes visibles de dommages.
- 3. Vérifier tous les raccordements de fluide internes. Les tuyaux ne doivent pas être pliés ou endommagés.
- <span id="page-13-0"></span>4. Vérifier tous les raccords de fluide pour s'assurer qu'ils sont bien fixés (serrer à la main).
- 5. Après les inspections visuelles, il est temps de monter les lignes d'alimentation en échantillon et la ligne de déchets du système COT. Il est important de limiter autant que possible la longueur des lignes et, en cas de raccourcissement, de les couper à angle droit avec un coupe-tuyau.

#### Montage sur un mur

- 1. Ouvrir la porte avant du boîtier et vérifier que la structure intérieure ne présente pas de signes visibles de dommages.
- 2. Vérifier tous les raccordements de fluide internes. Les tuyaux ne doivent pas être pliés ou endommagés.
- 3. Vérifier tous les raccords de fluide pour s'assurer qu'ils sont bien fixés (serrer à la main).
- 4. Après les inspections visuelles, il est temps de monter les lignes d'alimentation en échantillon et la ligne de déchets du système COT. Il est important de limiter autant que possible la longueur des lignes et, en cas de raccourcissement, de les couper à angle droit avec un coupe-tuyau.
- 5. Monter le boîtier sur le cadre de montage.
- 6. Monter le cadre de montage spécifique au client sur le mur.

#### Raccordement électrique

- 1. Raccorder les sorties signal  $\rightarrow \blacksquare$  10.
- 2. Brancher la fiche secteur dans la prise (240 V, 50/60 Hz ou, en option, 100 V, 50/60 Hz).

#### 5.2.2 Raccordement des fluides

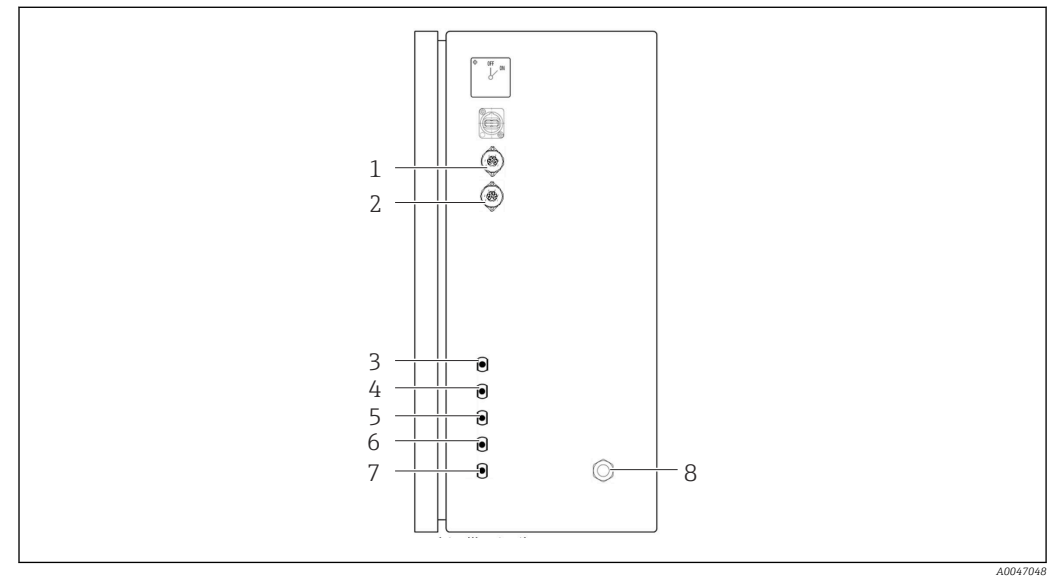

#### *5 Analyseur, panneau droit*

- *1 Sortie analogique 1 4 Entrée 1 7 Déchets*
	-
- 
- *2 Sortie analogique 2 5 Entrée 2 (option de commande) 8 Raccordement de l'alimentation*
- 

#### *3 Échantillon 6 Entrée 3 (option de commande)*

### Évacuation de l'échantillon de l'analyseur

L'échantillon est évacué (échantillon usagé) par un tuyau.

‣ Acheminer le tuyau de manière à ce qu'il ne se forme pas de contre-pression.

# <span id="page-14-0"></span>5.3 Contrôle du montage

1. Vérifier si toutes les connexions sont bien fixées et s'il n'y a pas de fuites.

2. Inspecter tous les tuyaux pour vérifier qu'ils ne sont pas endommagés.

Remplacer les tuyaux endommagés.

# <span id="page-15-0"></span>6 Raccordement électrique

### 6.1 Instructions de raccordement

### **A AVERTISSEMENT**

#### L'appareil est sous tension !

Risque de choc électrique ! Le filtre de ligne, le module de surtension et l'interrupteur principal restent connectés à l'alimentation électrique même lorsque l'interrupteur principal est désactivé !

- ‣ Débrancher l'appareil de l'alimentation électrique (débrancher la fiche secteur).
- ‣ Avant de procéder au raccordement, s'assurer que la tension du réseau correspond à celle indiquée sur la plaque signalétique.
- ‣ S'assurer que l'analyseur est correctement mis à la terre par le biais de la connexion au réseau.
- ‣ Avant de réaliser le raccordement électrique, vérifier si le câble d'alimentation préinstallé est conforme aux spécifications nationales locales en matière de sécurité électrique.

## 6.2 Raccordement de l'analyseur

 $\triangleright$  Brancher la fiche secteur dans la prise (240 V, 50/60 Hz ou, en option, 100 V, 50/60 Hz).

## 6.3 Garantir l'indice de protection

A la livraison, il convient de ne réaliser que les raccordements mécaniques et électriques décrits dans le présent manuel, qui sont nécessaires à l'application prévue.

 $\blacktriangleright$  Travaillez avec soin.

Sinon, certains indices de protection garantis pour ce produit (étanchéité (IP), sécurité électrique, immunité CEM) pourraient ne plus être garantis en raison, par exemple de l'absence de couvercles ou de câbles/d'extrémités de câble pas ou mal fixés.

## 6.4 Contrôle du raccordement

Une fois le raccordement électrique terminé, procéder aux contrôles suivants :

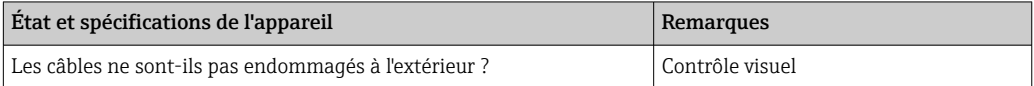

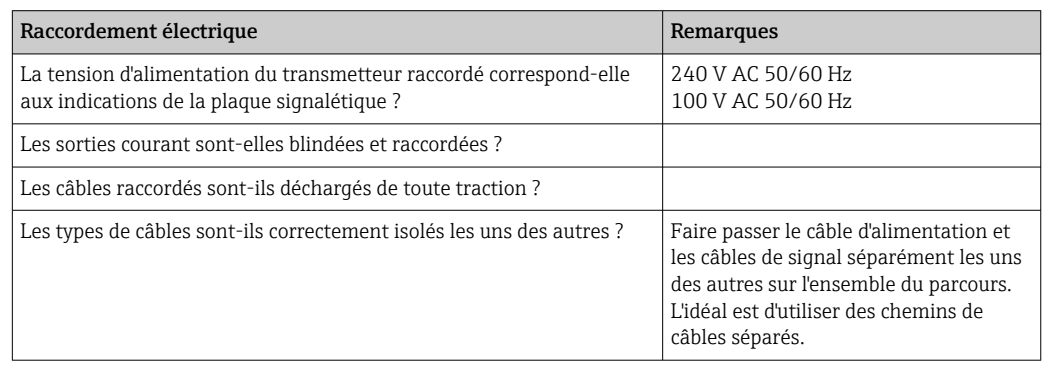

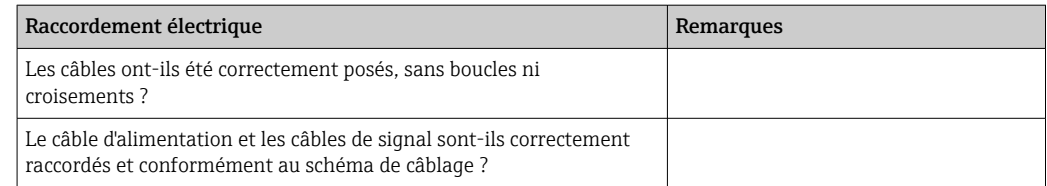

# <span id="page-17-0"></span>7 Options de configuration

## 7.1 Vue d'ensemble des options de configuration

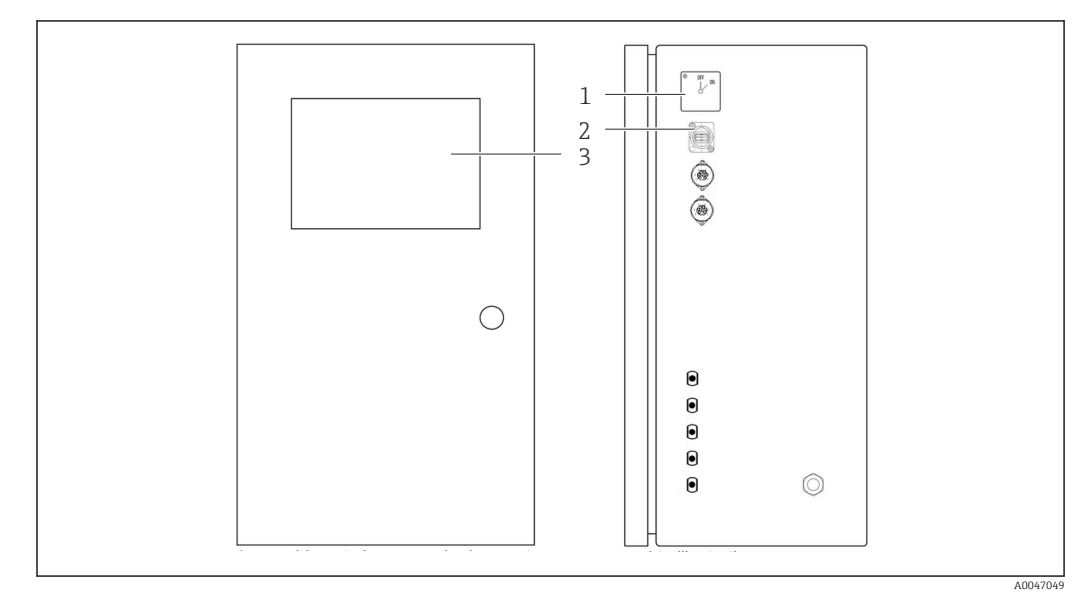

 *6 Éléments de configuration*

- *1 Interrupteur principal*
- *2 Port USB*
- *3 Moniteur à écran tactile*

## 7.2 Structure et principe du menu de configuration

L'analyseur offre les menus suivants :

- Measure online
- Viewer (Historique)
- Qualification (Étalonnage, test d'aptitude du système [SST])
- System (Service)
- Settings (Configuration étendue et service)
- User management

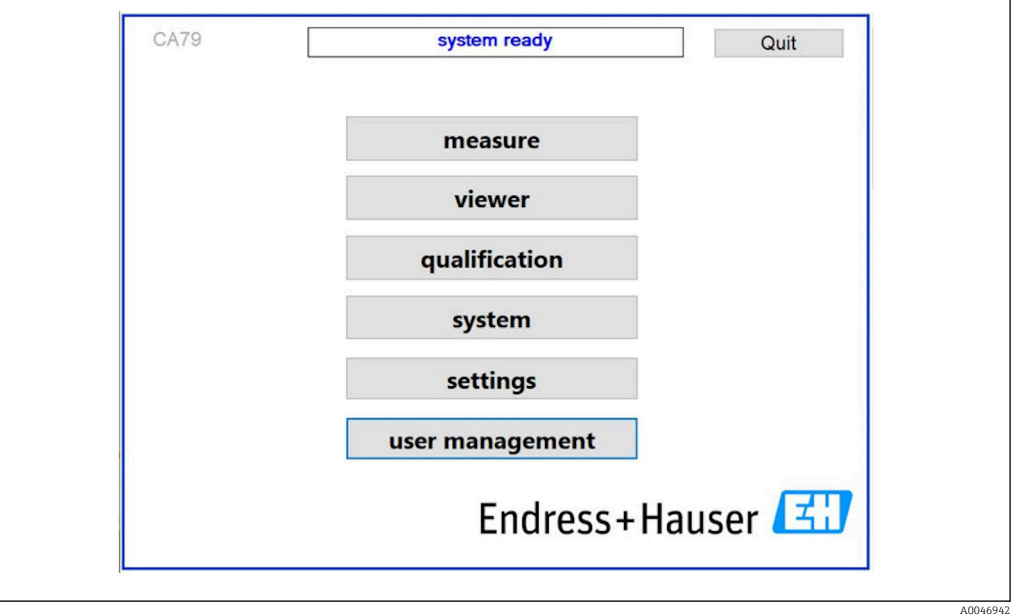

# <span id="page-18-0"></span>7.3 Accès au menu de configuration via l'afficheur local

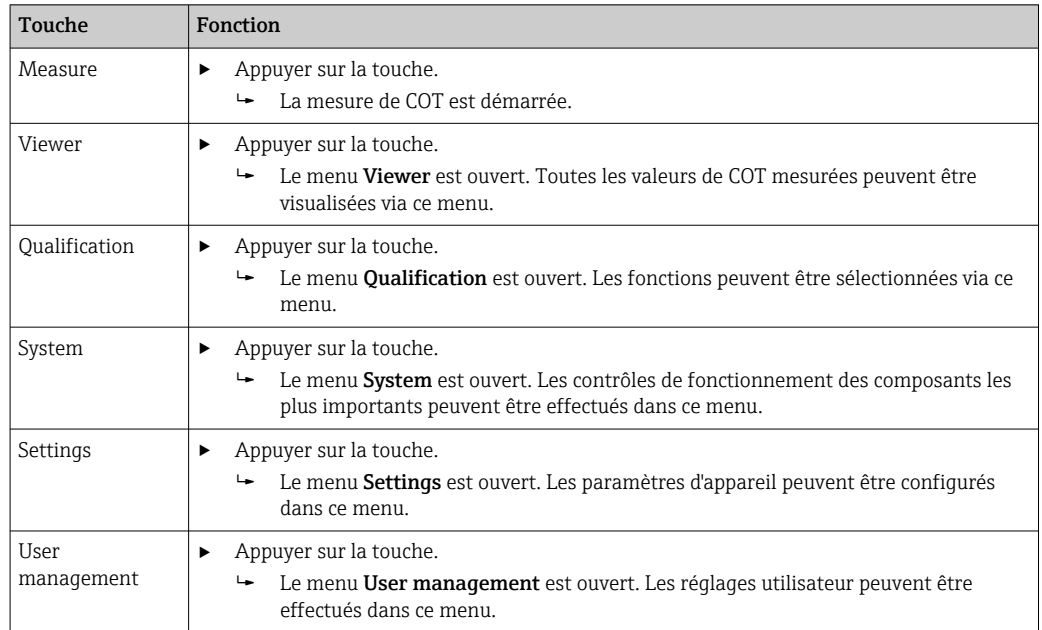

# <span id="page-19-0"></span>8 Mise en service

### 8.1 Contrôle du fonctionnement

Des raccords de tuyau incorrects ou mal raccordés provoquent des fuites de liquide et peuvent causer des dommages !

- ‣ Vérifier toutes les connexions et s'assurer qu'elles ont été établies correctement.
- ‣ Vérifier en particulier que tous les tuyaux ont été correctement raccordés pour éviter les fuites.

Une alimentation électrique incorrecte endommagera l'appareil !

‣ S'assurer que la tension d'alimentation correspond à la tension indiquée sur la plaque signalétique.

## 8.2 Procédure de connexion (login)

Un compte et un mot de passe sont nécessaires pour se connecter.

- 1. Saisir l'ID utilisateur install.
- 2. Appuyer sur la touche Login.
- 3. Saisir le mot de passe default.
- 4. Appuyer sur la touche Login.
	- Une demande de saisie d'un nouveau mot de passe s'affiche.
- 5. Saisir un nouveau mot de passe et confirmer.

Pour plus d'informations sur la gestion des utilisateurs : →  $\triangleq$  37

## 8.3 Configuration de l'appareil de mesure

### 8.3.1 Exécution de la mesure

- Avant la première mise en service, un process de rinçage (une mesure) doit être effectué pendant au moins 30 minutes. En cas d'impuretés et de contaminations importantes, le rinçage (mesure) doit être poursuivi jusqu'à ce que les mêmes valeurs soient affichées de manière constante.
- 1. Appuyer sur la touche Measure dans le menu principal.
	- Une fenêtre contextuelle s'ouvre.
- 2. Appuyer sur la touche Yes.
	- Le programme commence par le rinçage du système afin de préparer la mesure du COT.
- 3. Changer les intervalles de temps : Sélectionner les intervalles de temps en appuyant sur la touche appropriée sous le graphique.
- 4. Affichage de l'historique :

Appuyer sur la touche Viewer dans le menu principal.

- Le menu Viewer est ouvert et l'historique est affiché [→ 23](#page-22-0). Ceci n'interrompt pas la mesure.
- 5. Interrompre la mesure : Quitter le menu Measure.

Une fois le process de rinçage terminé, la mesure est démarrée automatiquement. Les valeurs de COT, de conductivité et de température sont affichées. Les valeurs mesurées <span id="page-20-0"></span>sont indiquées dans le graphique à droite. Si la valeur de COT ou de conductivité dépasse la valeur limite configurée, la valeur est affichée en rouge. En outre, un avertissement est émis via une sortie analogique (en option). La limite peut être représentée par une ligne rouge dans le graphique.

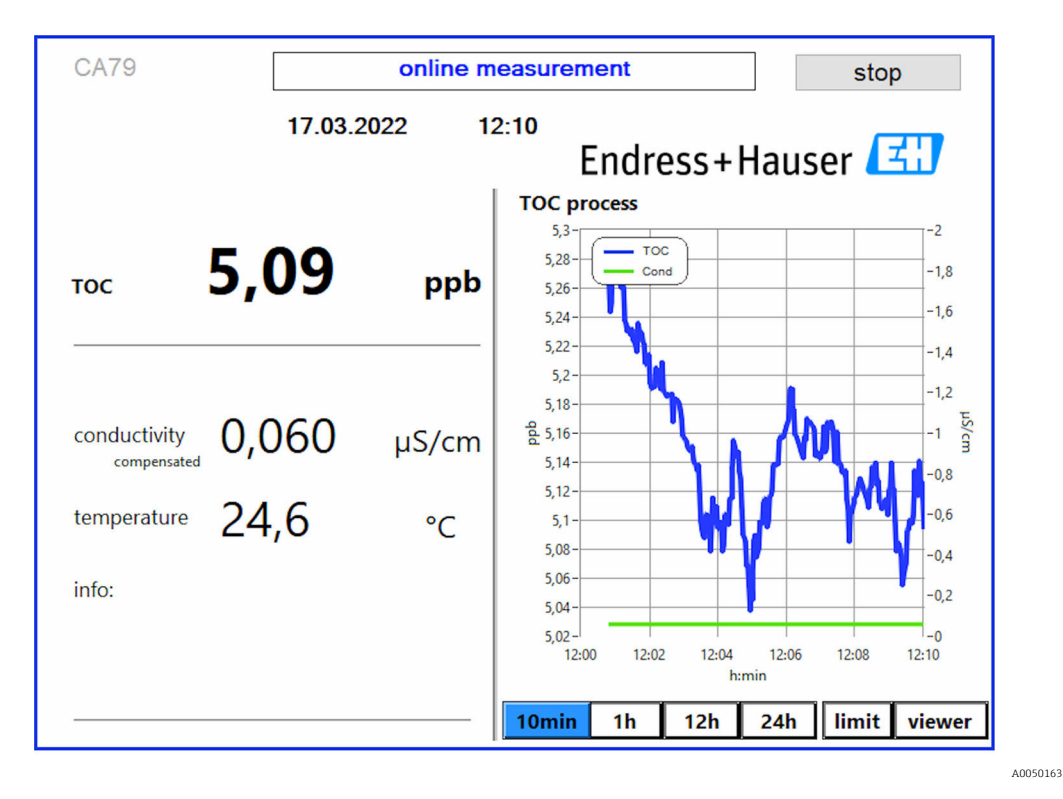

#### Mises en garde

Si le COT et/ou la conductivité sont supérieurs à la limite configurée, la valeur est affichée en chiffres rouges. En outre, un avertissement est émis via une sortie numérique (en option). La limite peut être représentée par une ligne rouge dans le graphique.

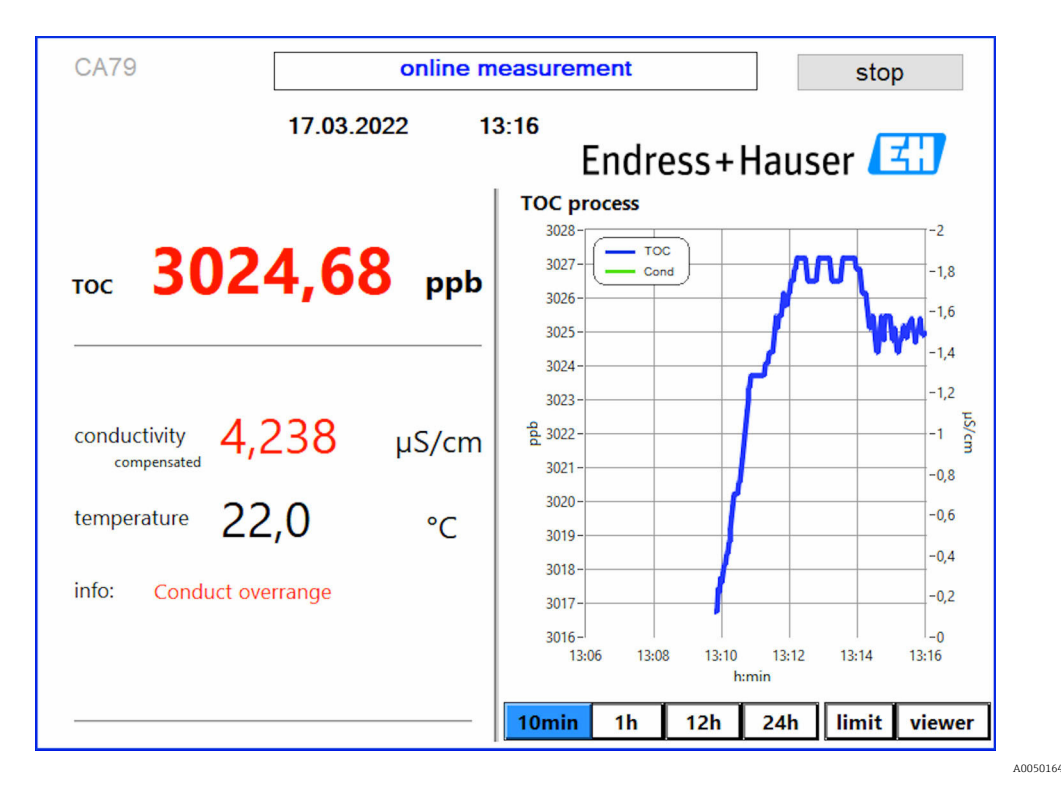

 *7 Limite de dépassement de la gamme de mesure*

#### Fuite dans le système

En présence d'une fuite dans le système, l'analyseur arrête automatiquement la mesure et ferme la vanne 1. Une fois la fuite trouvée et éliminée, l'analyseur recommence à mesurer (uniquement si l'option Continue after error est activée dans le menu Settings, onglet **Options 2** →  $\triangleq$  30. Le détecteur de fuite du système doit être au préalable soigneusement séché. Le détecteur de fuite est situé sur la base de l'appareil, sur le côté droit.

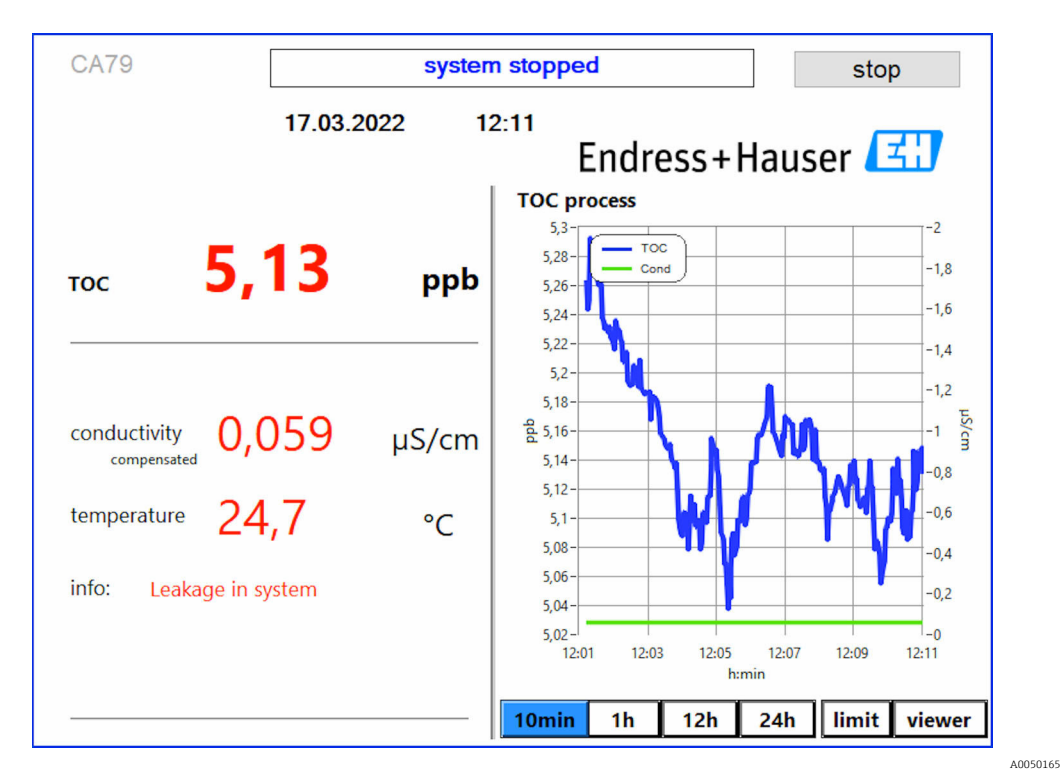

 *8 Fuite dans le système*

#### <span id="page-22-0"></span>Intensité UV trop faible

Si l'intensité de la lampe UV est trop faible ou si la lampe UV est défectueuse, l'analyseur arrête automatiquement la mesure et le message UV lamp broken est affiché. Dans ce cas, un nouveau réacteur UV est nécessaire.

### **A** AVERTISSEMENT

#### Source de rayonnement avec des rayons UV à ondes courtes !

Une manipulation incorrecte peut causer des dommages aux yeux et à la peau !

- ‣ Avant de travailler sur le réacteur, mettre toujours l'appareil hors service et le débrancher de l'alimentation électrique !
- ‣ Toujours remplacer le réacteur comme un ensemble complet !
- ‣ Mettre les réacteurs endommagés hors service !
- ‣ Ne jamais ouvrir le réacteur pour remplacer des composants individuels !
- ‣ S'assurer que l'isolation aux extrémités du réacteur est intacte (gaines thermorétractables non endommagées) !

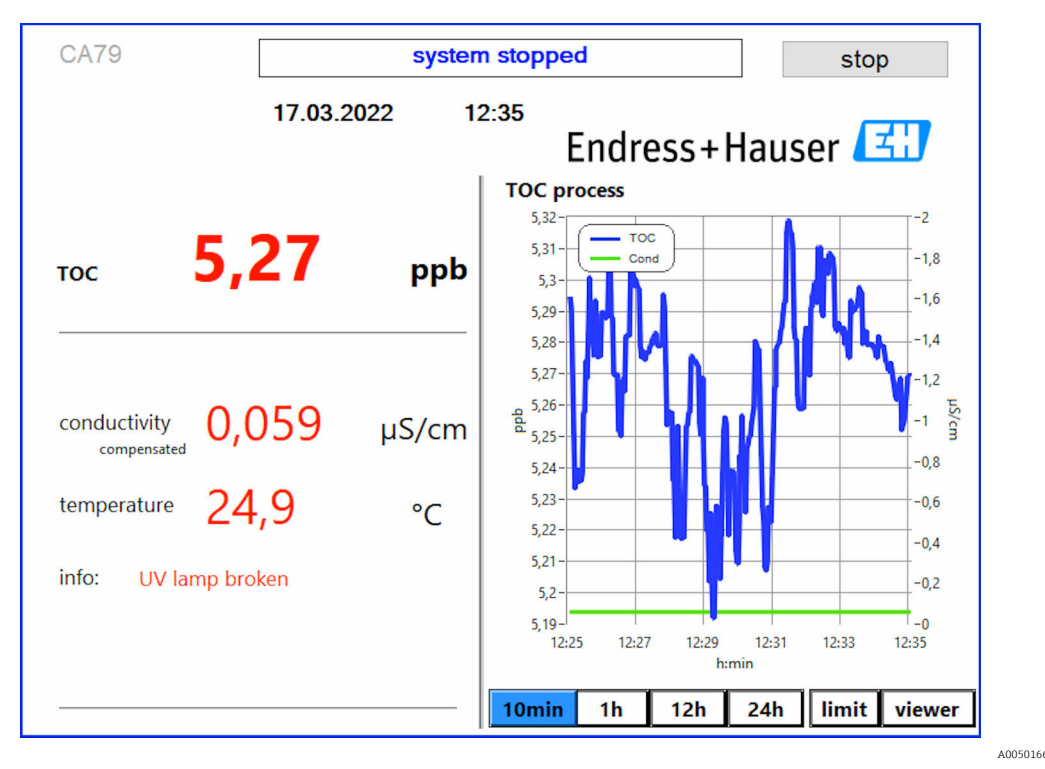

 *9 Message d'erreur capteur UV*

#### Erreur durant le prélèvement d'échantillon

Ce message d'avertissement peut uniquement apparaître avec l'option de commande Détection pression d'entrée échantillon. Si ce message est affiché, le capteur a détecté une entrée fermée.

‣ Vérifier que le produit est correctement acheminé jusqu'à l'appareil.

### 8.3.2 Viewer

Ce menu permet de visualiser toutes les valeurs COT mesurées. Les données sont sélectionnées et affichées en sélectionnant la date.

<span id="page-23-0"></span>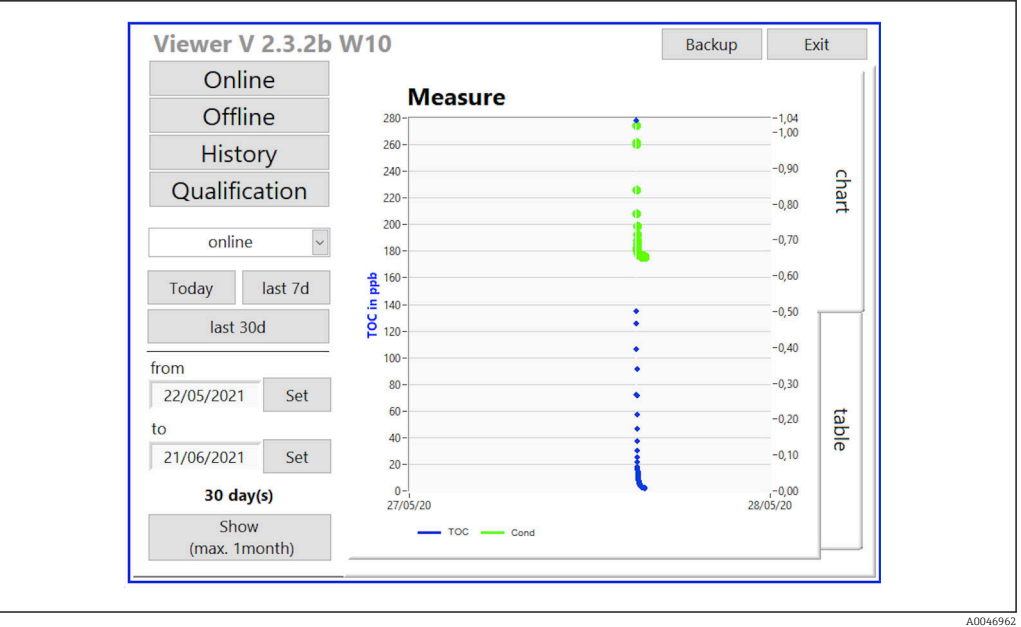

 *10 Menu Viewer*

Les données peuvent être sélectionnées comme suit :

- 1. Effectuer la présélection souhaitée (p. ex. : Online).
- 2. Sélectionner la date d'intérêt sous Selected date.
- 3. Sélectionner le fichier sous Selected data file.
	- Les informations sélectionnées sont indiquées dans le graphique à droite. L'utilisateur peut utiliser les onglets Chart ou Table pour basculer entre l'affichage des informations dans un graphique ou un tableau.

Le fichier d'historique est une liste permanente qui fait office de logbook et contient toutes les informations relatives aux connexions, aux erreurs et aux résultats de l'étalonnage / résultats du test d'aptitude du système (réussite/échec).

En outre, ce menu permet d'exporter et d'imprimer des données (dans la mesure où une imprimante est installée sous WINDOWS®).

### 8.3.3 Qualification

Les deux fonctions suivantes peuvent être sélectionnées via ce menu :

- Calibration
- SST (test d'aptitude du système)

La sélection est effectuée via le menu déroulant.

Diverses notifications et invites guident l'utilisateur à travers les différentes fonctions.

<span id="page-24-0"></span>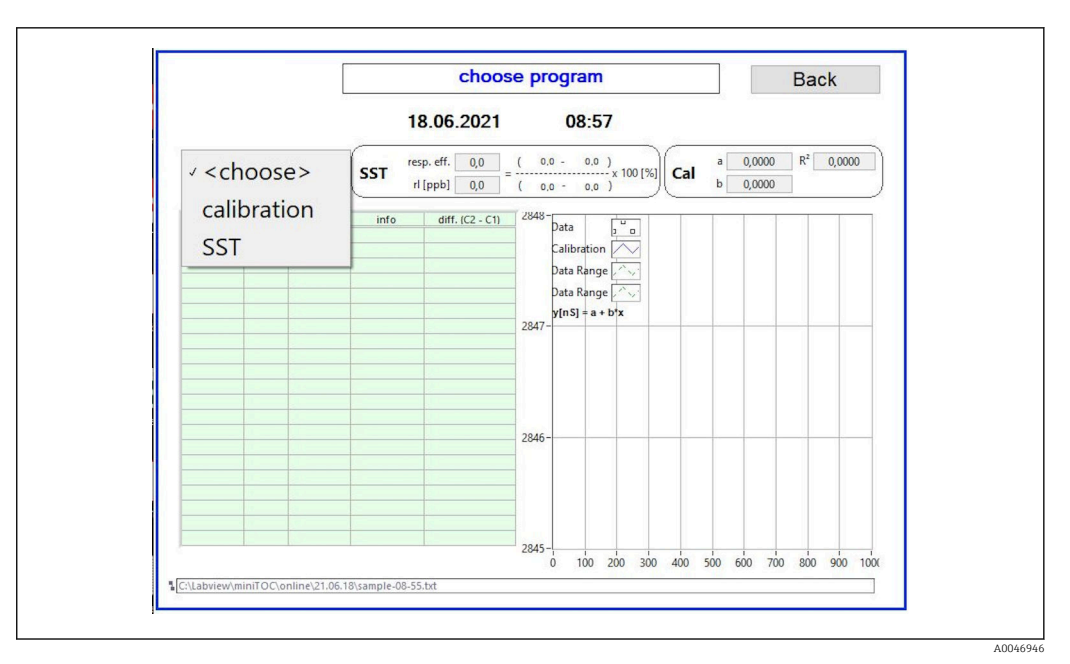

 *11 Menu Qualification*

#### Étalonnage et ajustage

La mesure doit être arrêtée pour effectuer l'étalonnage. Le système demande à l'utilisateur de fournir les solutions. La concentration de la solution est indiquée dans le menu Settings  $\rightarrow$   $\bigoplus$  30.

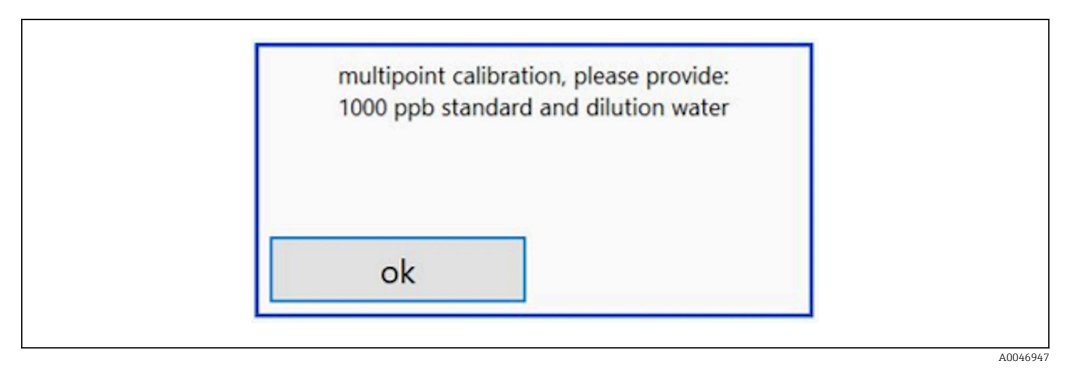

 *12 Message "Provide solution"*

Le système doit être mis en marche une heure avant le début de l'étalonnage afin l - 1 d'atteindre une température de fonctionnement appropriée. Les solutions d'étalonnage doivent être préalablement réchauffées au moins à la température ambiante. Si des températures inférieures à 18 °C sont affichées au début de la mesure, celle-ci doit être arrêtée jusqu'à ce que les solutions aient au moins atteint la température ambiante. La gamme de température optimale se situe entre 20 et 25 °C comme température de départ pour l'étalonnage.

#### Exécution de l'étalonnage sur un appareil avec l'option de commande "Test d'aptitude du système, manuel"

- 1. Raccorder une solution d'étalonnage avec la concentration requise de saccharose à l'ENTRÉE 1.
	- L'étalonnage est effectué de manière semi-automatique avec tous les paramètres configurés à partir du menu Settings  $\rightarrow \Box$  30. Après les mesures répétées de la solution de saccharose, le système s'arrête et une fenêtre contextuelle apparaît demandant à l'opérateur de raccorder la solution aqueuse à l'ENTRÉE 1.
- 2. Raccorder la solution aqueuse à l'ENTRÉE 1.
- 3. Fermer la fenêtre contextuelle en appuyant sur la touche OK.
	- Une fenêtre contextuelle est affichée avec les résultats d'étalonnage.

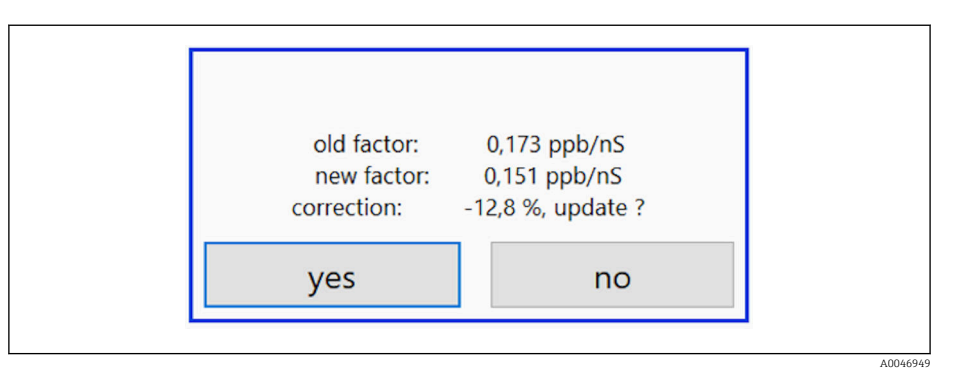

 *13 Fenêtre contextuelle facteur d'étalonnage*

4. Appuyer sur la touche Yes pour confirmer le résultat.

 Si l'utilisateur choisit de ne pas utiliser le nouveau facteur d'étalonnage, l'ancien facteur d'étalonnage continue à être utilisé.

Le facteur d'étalonnage doit être compris dans la gamme 0,11 - 0,21 ppb/nS. Tout écart doit être inférieur à 2 %.

#### Exécution de l'étalonnage sur un appareil avec l'option de commande "Test d'aptitude du système, automatisé"

- 1. Raccorder une solution d'étalonnage avec la concentration requise de saccharose à l'ENTRÉE 2 (raccord noir).
- 2. Raccorder la solution aqueuse à l'ENTRÉE 3 (raccord bleu).
	- L'étalonnage est effectué de manière automatique avec tous les paramètres configurés à partir du menu Setting  $\rightarrow \Box$  30.

Le système s'arrête une fois que toutes les mesures ont été répétées. Une fenêtre contextuelle est affichée avec les résultats d'étalonnage.

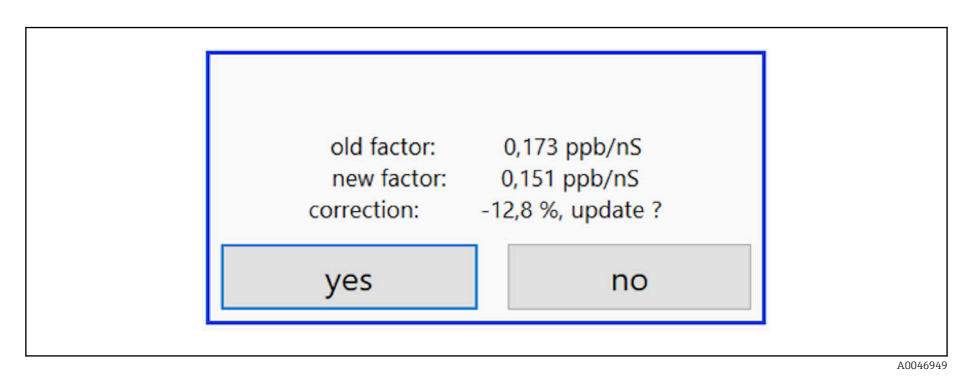

 *14 Fenêtre contextuelle facteur d'étalonnage*

3. Appuyer sur la touche Yes pour confirmer le résultat.

 Si l'utilisateur choisit de ne pas utiliser le nouveau facteur d'étalonnage, l'ancien facteur d'étalonnage continue à être utilisé.

<span id="page-26-0"></span>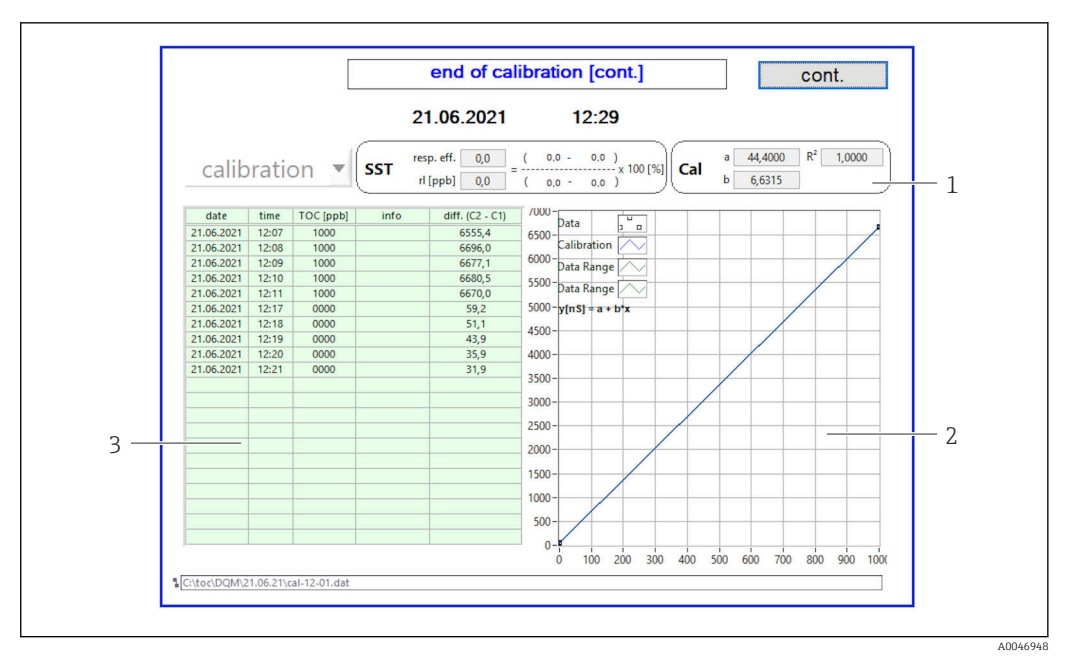

- *15 Courbe d'étalonnage*
- *1 Facteurs et R<sup>2</sup>*
- *2 Courbe d'étalonnage*
- *3 Liste de valeurs mesurées*

Il est recommandé de répéter la série de mesures trois fois. Les volumes normalisés  $|\mathbf{A}|$ utilisés sont de 500 ml et suffisent pour plusieurs mesures. Les résultats des mesures doivent être constants à l'intérieur de cette série de mesures et être proches les uns des autres.

#### Test d'aptitude du système (SST)

La mesure doit être arrêtée pour le test d'aptitude du système (SST).

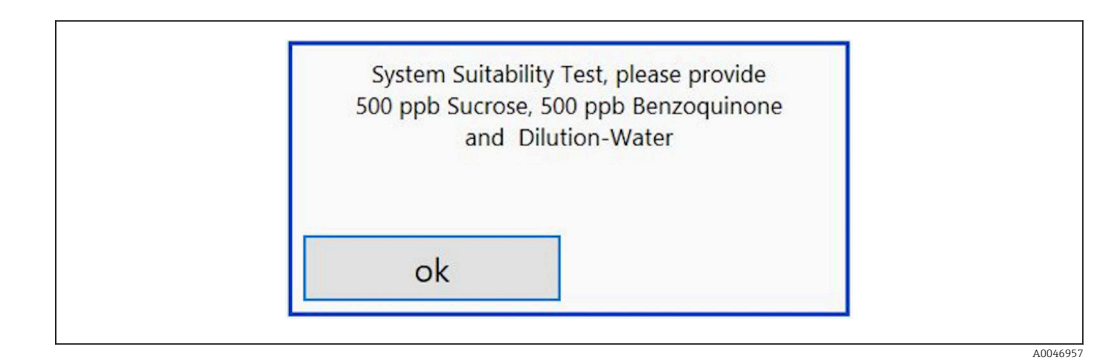

 *<sup>16</sup> Message "Provide SST solutions"*

Le système doit être mis en marche une heure avant le début du test SST afin d'atteindre une température de fonctionnement appropriée. Les solutions SST doivent être préalablement réchauffées au moins à la température ambiante. Si des températures inférieures à 18 °C sont affichées au début de la mesure, celle-ci doit être arrêtée jusqu'à ce que les solutions SST aient au moins atteint la température ambiante. La gamme de température optimale se situe entre 20 et 25 °C comme température de départ pour la mesure SST.

#### Exécution d'un test d'aptitude du système sur un appareil avec l'option de commande "Test d'aptitude du système, manuel"

- 1. Raccorder la solution SST avec la concentration requise de saccharose à l'ENTRÉE 1.
	- La mesure SST est effectuée de manière semi-automatique avec tous les paramètres configurés à partir du menu Settings  $\rightarrow \Box$  30. Après les mesures répétées, le système s'arrête et une fenêtre contextuelle apparaît demandant à l'opérateur de raccorder la solution de benzoquinone à l'ENTRÉE 1.
- 2. Raccorder la solution de benzoquinone à l'ENTRÉE 1.
- 3. Fermer la fenêtre contextuelle en appuyant sur la touche OK.
	- Le process doit être répété pour la solution aqueuse.

#### Exécution d'un test d'aptitude du système sur un appareil avec l'option de commande "Test d'aptitude du système, automatique"

- 1. Raccorder la solution SST avec la concentration requise de solution de benzoquinone à l'ENTRÉE 1 (raccord rouge).
- 2. Raccorder la solution aqueuse à l'ENTRÉE 2 (raccord noir).
- 3. Raccorder l'eau à l'ENTRÉE 3 (raccord bleu).
	- ← La mesure SST est exécutée automatiquement. Le système s'arrête une fois que toutes les mesures ont été répétées. Le résultat de la mesure SST est affiché et doit être confirmé par l'utilisateur.
- 4. Appuyer sur la touche Yes pour confirmer le résultat.
	- La fenêtre contextuelle indique le résultat du test d'aptitude du système (réussite/ échec).

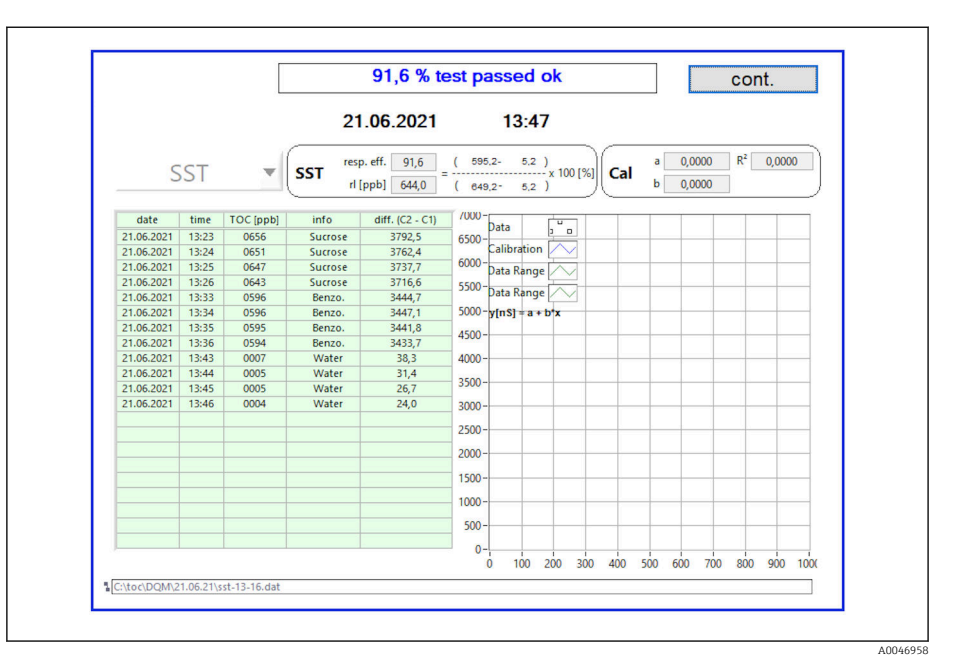

 *17 Affichage du résultat du test*

Si la mesure SST n'a pas réussi (échec), l'étalonnage ou les solutions SST doivent être contrôlés et la mesure SST doit être répétée.

Il est recommandé de répéter la série de mesures trois fois. Les volumes normalisés I - 1 utilisés sont de 500 ml et suffisent pour plusieurs mesures. Les résultats des mesures doivent être constants à l'intérieur de cette série de mesures et être proches les uns des autres.

### <span id="page-28-0"></span>8.3.4 Système

Un contrôle de fonctionnement des composants suivants peut être effectué dans ce menu :

- Démarrage de la pompe (normal < ou rapide <<<)
- Commutation des vannes
- Mise sous tension du réacteur UV
- Capteur UV (détection de l'intensité de la lampe UV)
- Contrôle des signaux de capteur (C1/C2)
- $\bullet$  Contrôle de la pression statique (option)<sup>2)</sup>
- Détecteur de fuite
- Réinitialisation des heures de fonctionnement (pompe)
- Réinitialisation des heures de fonctionnement (lampe UV)
- Contrôle des sorties analogiques
- Contrôle des sorties numériques

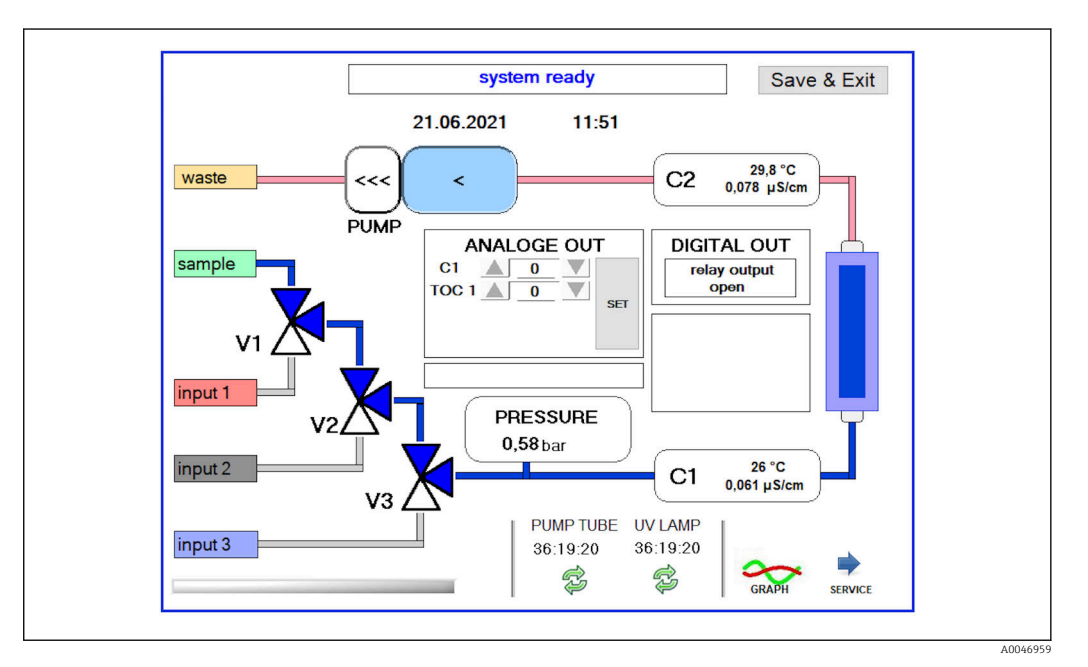

 *18 Menu System*

Pour modifier l'état de la pompe, des vannes (V1, V2, V3) et de la lampe UV, l'utilisateur doit appuyer sur le symbole correspondant.

Un graphique avec les valeurs suivantes s'affiche lorsque l'utilisateur appuie sur la touche Graph  $\rightarrow$   $\bigoplus$  29 :

- Valeurs mesurées C1 et C2
- Différence entre C1 et C2
- Températures T1 et T2

L'accès à la zone de service s'effectue via la touche Service. Cette zone est protégée par un mot de passe (mot de passe de service uniquement pour les techniciens de maintenance).

#### Aller au menu principal

1. Appuyer sur la touche Save & Exit.

← Une fenêtre contextuelle apparaît.

2. Appuyer sur la touche correspondante dans la fenêtre contextuelle.

<sup>2)</sup> Si installé et activé dans le menu Settings, un champ vide est affiché dans le cas contraire.

<span id="page-29-0"></span>3. Si le tuyau de pompe ou le réacteur UV a été changé :

Appuyer sur la touche Yes.

Les heures de fonctionnement sont maintenant réinitialisées.

Une fenêtre contextuelle apparaît une fois qu'un menu est fermé. Il faut quelques secondes pour que l'analyseur enregistre tous les paramètres.

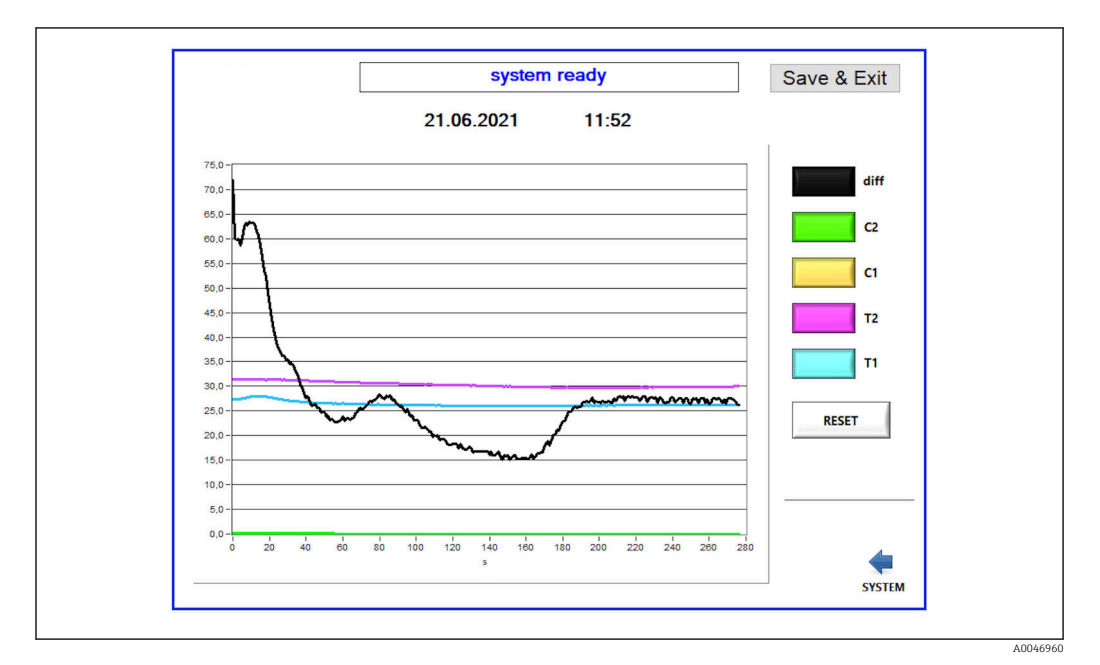

 *19 Graphique*

 $\mathbf{a}$ 

La courbe de chaque valeur peut être activée ou désactivée à l'aide des touches de couleur individuelles.

Une action sur la touche Reset réinitialise toutes les courbes du graphique.

### 8.3.5 Settings

Les paramètres d'appareil peuvent être configurés dans ce menu.

Licence : permet d'activer les options de gestion des licences. Uniquement pour les revendeurs/partenaires commerciaux.

Service : permet d'activer des options supplémentaires pour le personnel autorisé (Service 1-3).

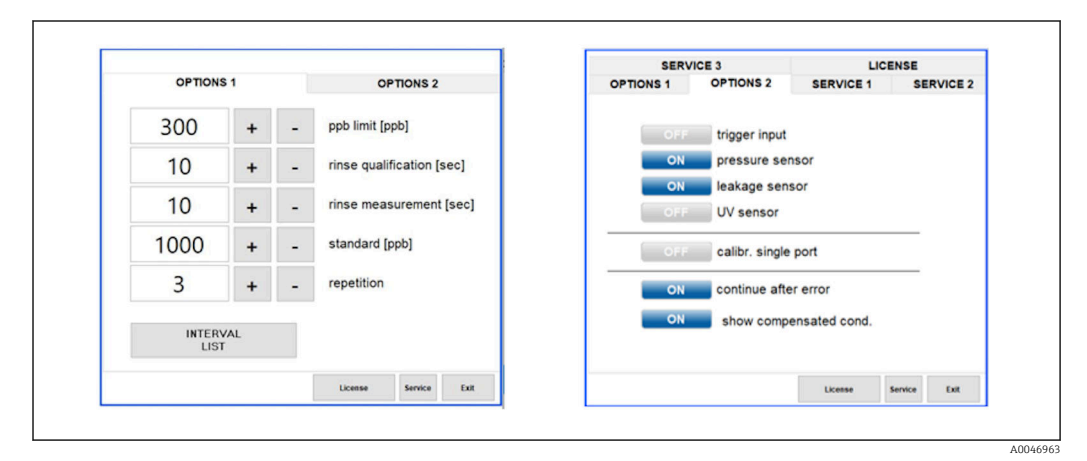

 *20 Menu Settings*

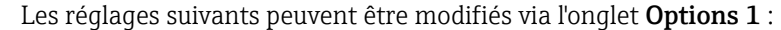

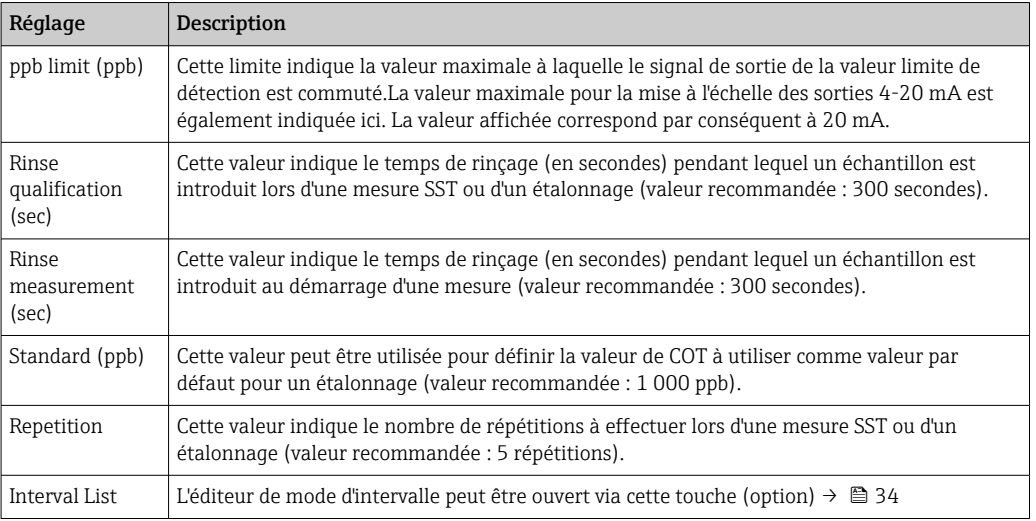

Il est possible d'activer ou de désactiver les composants hardware suivants via l'onglet Options 2 :

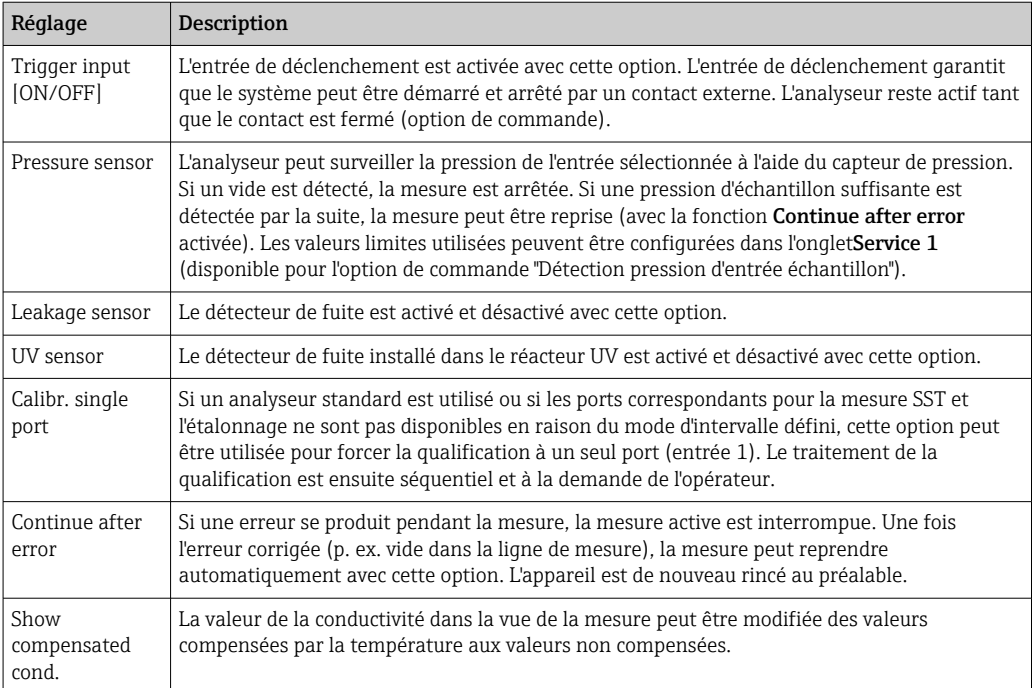

Les paramètres suivants peuvent être réglés dans l'onglet Service 1 :

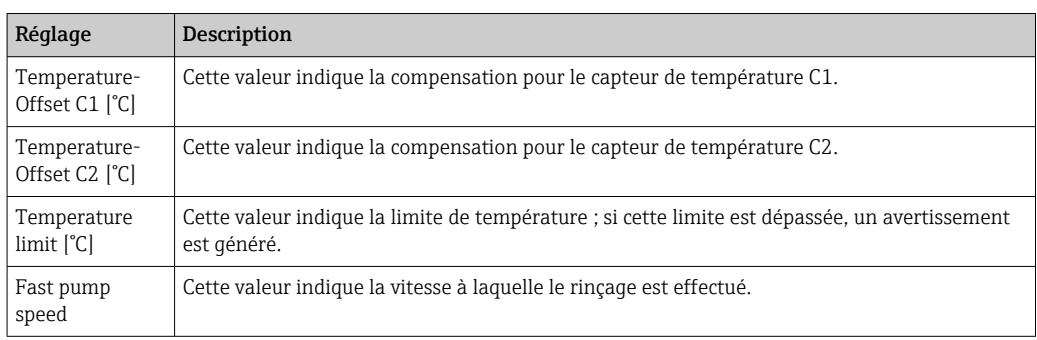

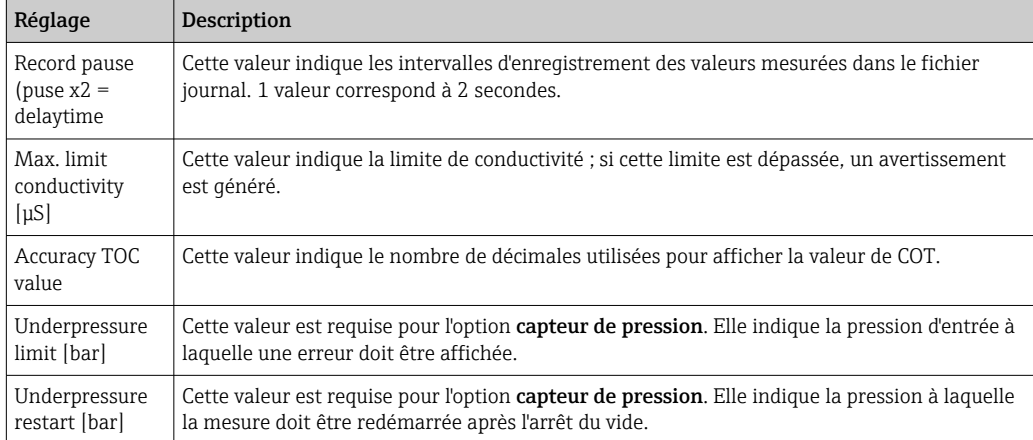

### Les paramètres suivants peuvent être réglés dans l'onglet Service 2 :

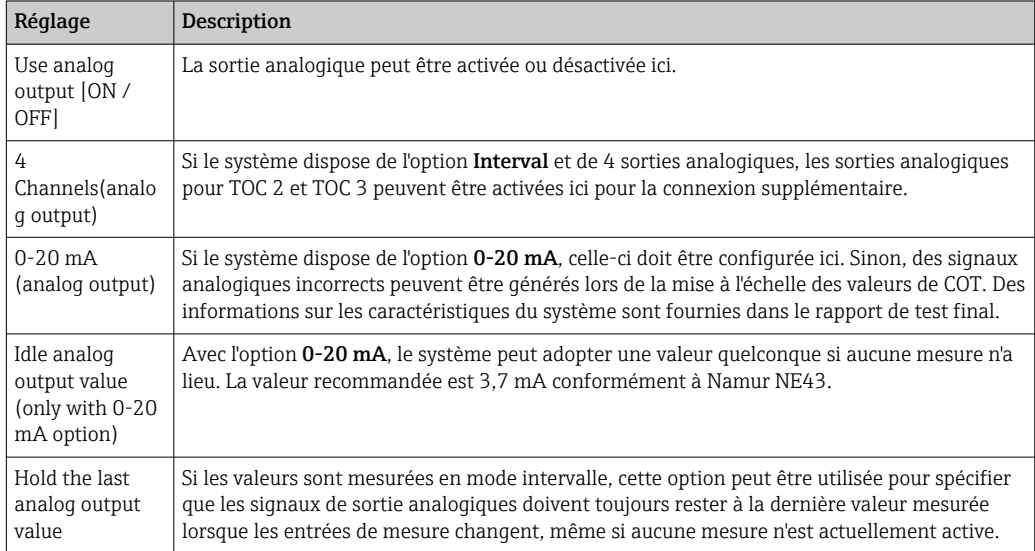

### Les paramètres suivants peuvent être réglés dans l'onglet Service 3 :

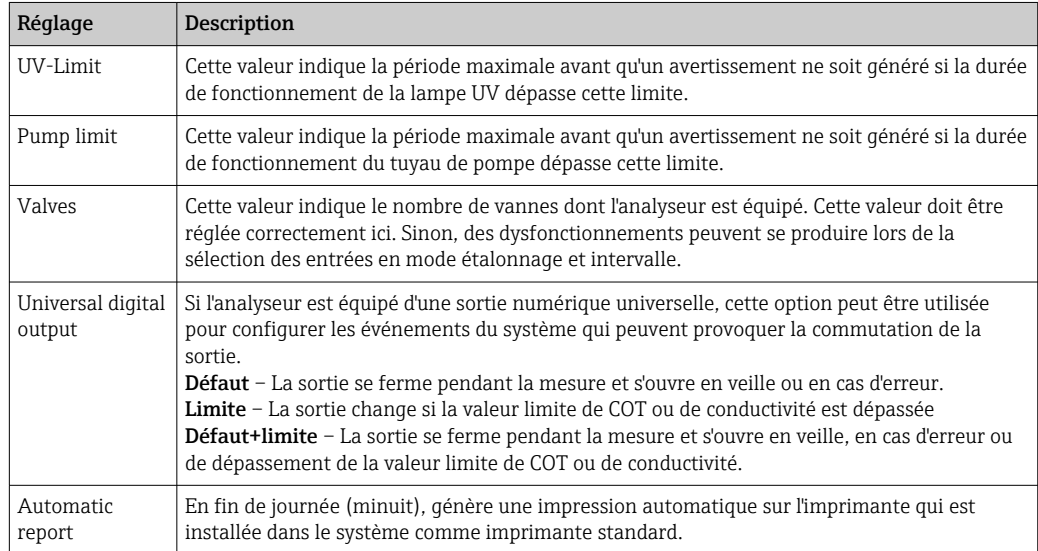

### <span id="page-32-0"></span>8.3.6 Autostart (Démarrage automatique)

Si le système est interrompu pendant une mesure (en raison d'une panne de courant, par exemple), la fenêtre Autostart apparaît lorsque le système est redémarré. Si l'utilisateur n'arrête pas le démarrage automatique en appuyant sur la touche Deactivate autostart, la mesure interrompue est redémarrée.

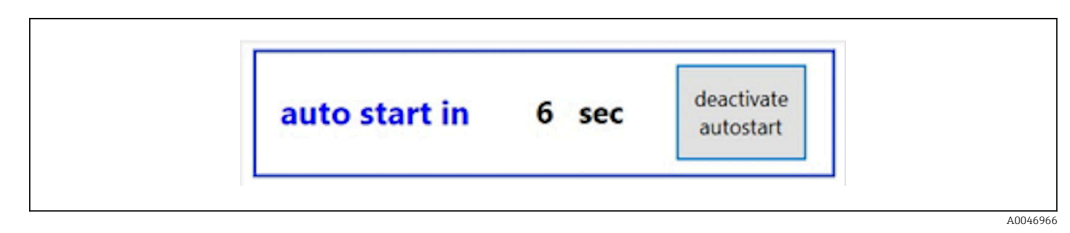

 *<sup>21</sup> Fenêtre Autostart*

#### Désactivation/activation de la fonction autostart

1. Ouvrir le menu Settings.

2. Sélectionner l'onglet Options 2.

3. Activer/désactiver la fonction autostart via le paramètre Continue after error $\rightarrow \Box$  30.

En conjonction avec le déclencheur, le système ne démarre la mesure que si le signal d'entrée correspondant est également présent.

#### 8.3.7 Procédure d'arrêt

1. Ouvrir le menu principal.

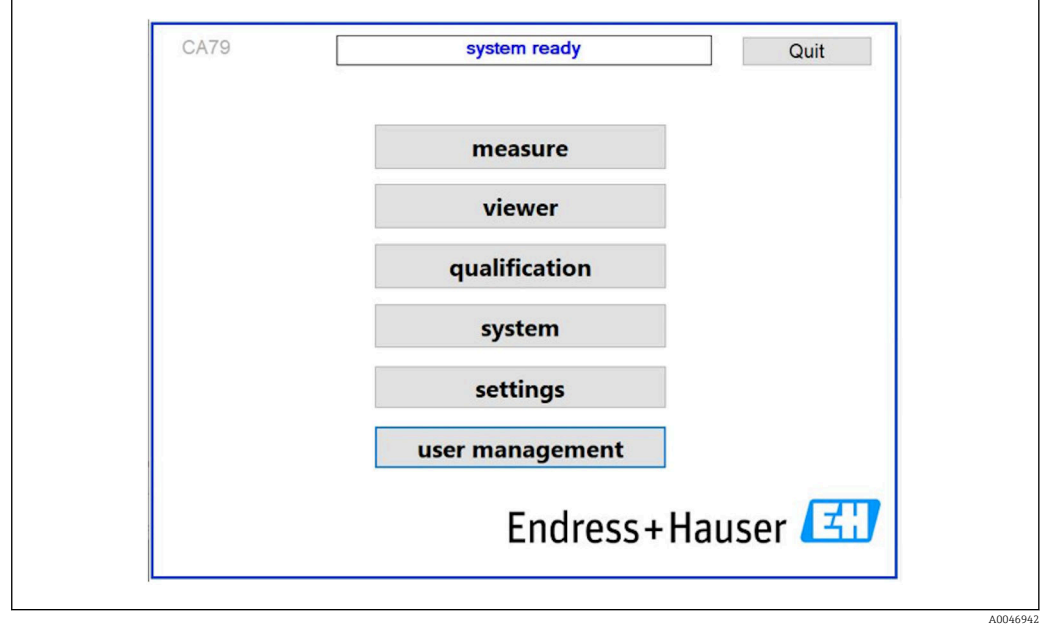

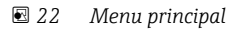

2. Appuyer sur la touche Quit.

- Une fenêtre pour l'autorisation est affichée. Les étapes suivantes doivent être effectuées pour la procédure d'arrêt (uniquement possible avec l'ID de service).
- 3. Entrer le mot de passe défini par l'utilisateur.

<span id="page-33-0"></span>4. Appuyer sur OK dans la fenêtre de connexion.

En cas d'appui sur le caractère Entrée d'un clavier connecté ou en cas de passage à la H ligne suivante avec la souris, on obtient une erreur de connexion.

Une fenêtre contextuelle apparaît une fois les différentes pages fermées. Attendre environ 30 secondes pour s'assurer que toutes les données sont enregistrées.

Après la fermeture du programme et l'arrêt de Windows, l'appareil peut être mis hors tension à l'aide de l'interrupteur principal.

### 8.3.8 Enregistrement des données mesurées

Les données mesurées doivent être sauvegardées à intervalles réguliers. Un concentrateur USB avec au moins 4 ports, une souris, un clavier et une clé USB avec au moins 8 Go d'espace sont nécessaires pour la sauvegarde.

- 1. Arrêter complètement le système .
	- $\leftarrow$  Le menu principal est affiché.
- 2. Ouvrir le menu Viewer.
- 3. Appuyer sur la touche Online pour sélectionner les données en ligne.
- 4. Sélectionner l'onglet Table.
- 5. Appuyer sur la touche Export csv. Le gestionnaire de fichiers s'ouvre.
- 6. Copier le dossier à sauvegarder et l'enregistrer sur la clé USB connectée.

#### 8.3.9 Options disponibles

#### Éditeur de mode intervalle (option de commande)

Une séquence de 8 combinaisons maximum d'entrées de port entre l'échantillon, l'entrée 2 et l'entrée 3 peut être créée dans cet éditeur.

L'éditeur d'intervalle peut être ouvert via la touche Interval list (menu Settings -> onglet Options 1).

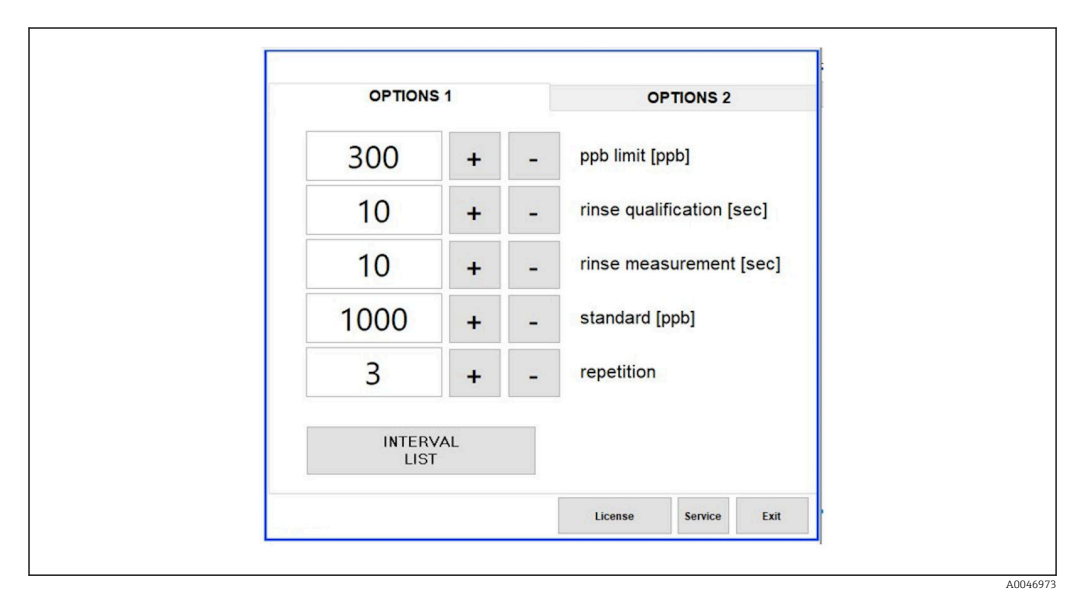

 *23 Menu Settings, onglet Options 1*

Si l'option Calibr. single port est sélectionnée, l'entrée 1 peut être utilisée pour I۹ l'étalonnage ou la mesure SST sans avoir à débrancher les câbles.

- <span id="page-34-0"></span>1. Appuyer sur la touche Interval list pour ouvrir l'éditeur d'intervalle.
	- La séquence d'intervalles peut être modifiée dans l'éditeur après avoir appuyé sur la touche Interval list

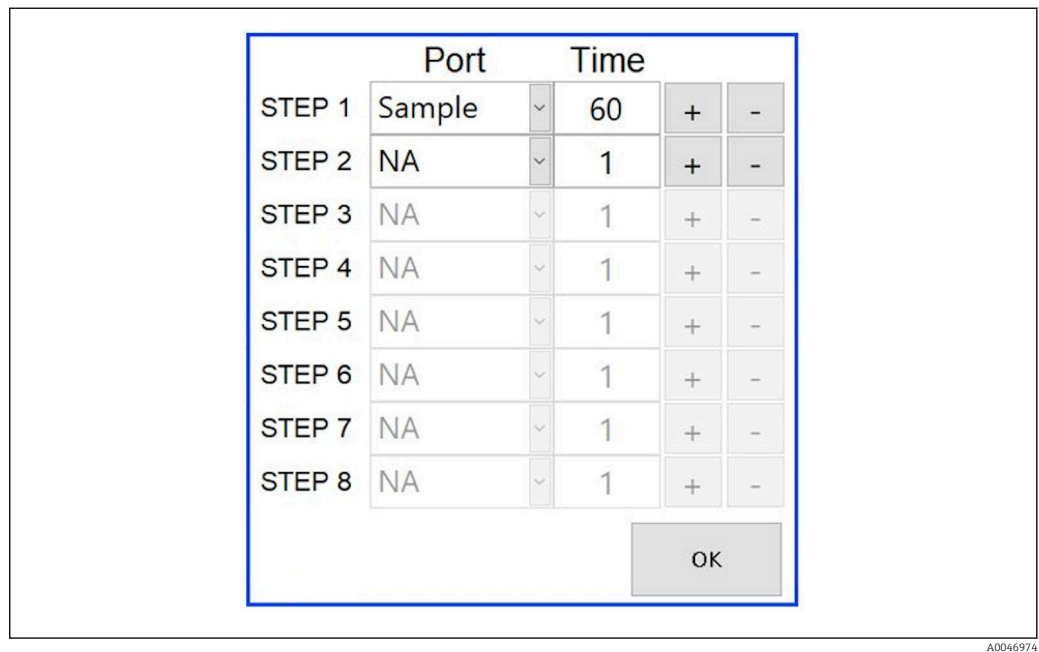

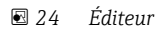

Le temps est le temps de mesure avec la durée du rinçage en minutes.

Si NA est sélectionné pour un port dans une étape ou si la liste est complètement remplie, la séquence recommence à l'étape 1 en mode mesure, si bien que les échantillons sont surveillés en permanence.

Le système crée un nouveau fichier de données après chaque étape. Ce mode diffère du mode continu sans intervalle où un nouveau fichier est créé au plus tard après 24 heures si le processus de mesure n'a pas été interrompu.

La première rangée doit contenir un échantillon et une heure.

#### Logiciel adapté à la norme CFR 21 Partie 11

La norme CFR 21 Partie 11 fait partie du Titre 21 du Code des règlements fédéraux, qui fixe les règles de la Food and Drug Administration (FDA) des États-Unis concernant les enregistrements électroniques et les signatures électroniques (ERES). La Partie 11, comme elle est communément appelée, définit les critères selon lesquels les enregistrements électroniques et les signatures électroniques sont considérés comme dignes de confiance, fiables et équivalents aux enregistrements sur papier (Title 21 CFR Part 11 Section 11.1 (a)).

Une nouvelle fonction de gestion des utilisateurs a été introduite pour personnaliser le logiciel de l'analyseur pour la Partie 11. Dans le logiciel qui est basé sur la norme CRF 21 Partie 11, le menu User management est affiché dans le menu principal.

A0046942

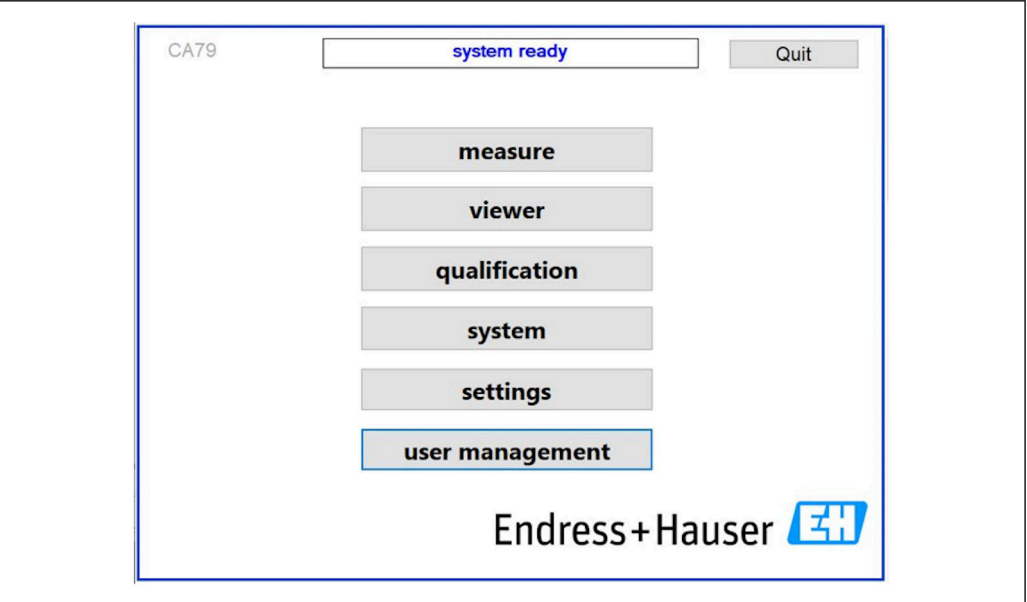

 *25 Menu principal avec gestion des utilisateurs*

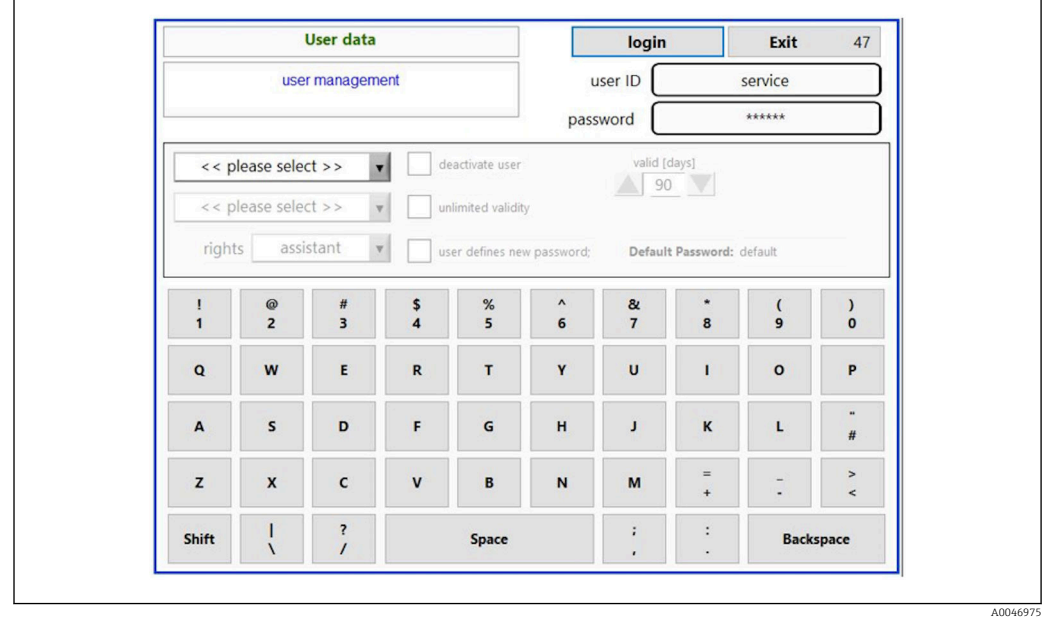

 *26 Menu User management*

Un compte administrateur et un mot de passe sont nécessaires pour se connecter.

Lors de la première mise en service, le menu avec le compte Install s'ouvre. Une fois le menu ouvert, l'utilisateur est invité à remplacer le mot de passe par défaut par un nouveau mot de passe.

- 1. Saisir l'ID utilisateur install.
- 2. Appuyer sur la touche Login.
- 3. Saisir le mot de passe default.
- 4. Appuyer sur la touche Login.
	- L'utilisateur est invité à saisir un nouveau mot de passe.
- 5. Saisir un nouveau mot de passe et confirmer.

A0046976

A0046977

<span id="page-36-0"></span>6. Dans le menu déroulant, sélectionner si un nouvel utilisateur doit être ajouté (Add user) ou si les propriétés de l'utilisateur doivent être modifiées (User properties).

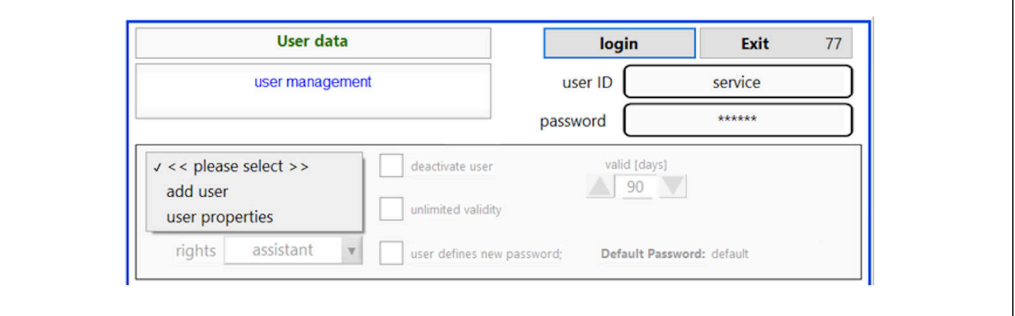

#### *27 Menu déroulant*

*Ajout d'un nouvel utilisateur*

1. Dans le menu déroulant, sélectionner l'élément Add user.

- Un utilisateur ne peut créer que des utilisateurs du même niveau d'autorisation (p. ex. un assistant ne peut créer qu'un assistant).
- 2. Saisir l'ID utilisateur dans le champ User ID.

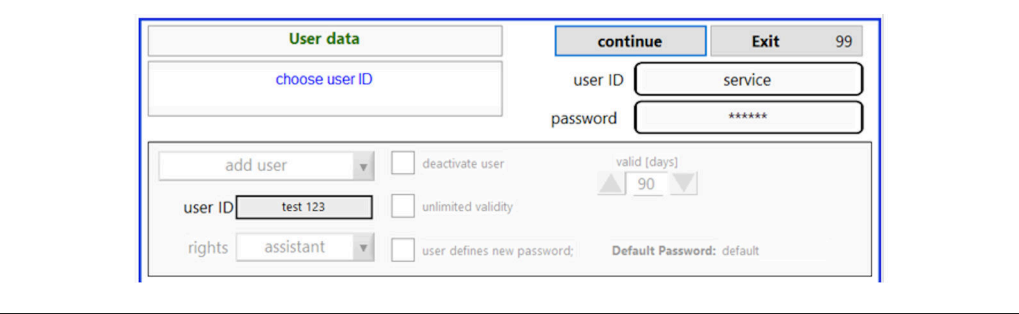

3. Sélectionner les droits correspondants dans la liste déroulante Rights.

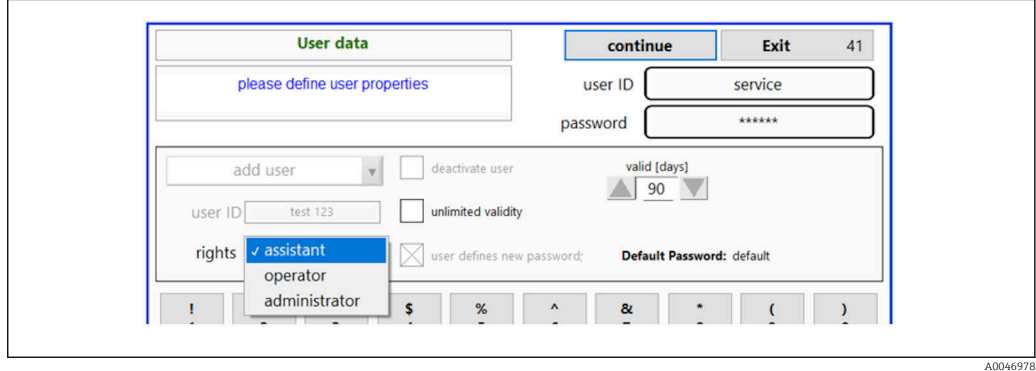

4. Indiquer si l'utilisateur doit être désactivé, combien de temps le mot de passe est valide et si un nouveau mot de passe doit être défini.

Le mot de passe par défaut est toujours défini par défaut.

5. Appuyer sur la touche Continue.

 L'écran suivant s'ouvre avec une invite. L'utilisateur confirme ici si les données utilisateur doivent être mises à jour.

<span id="page-37-0"></span>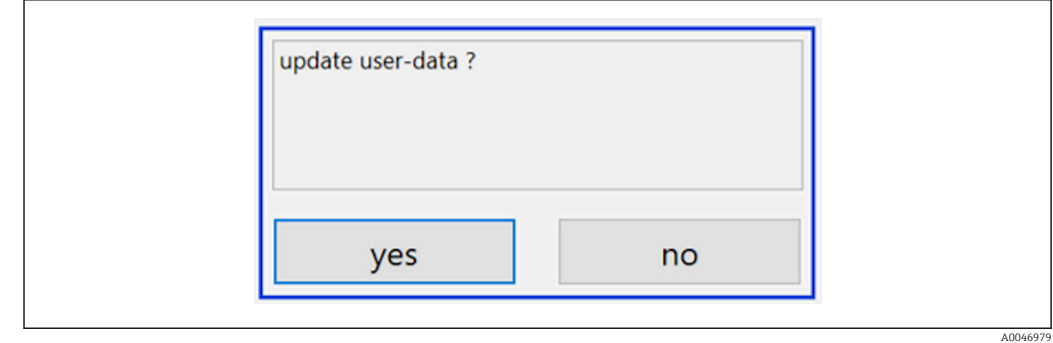

6. Appuyer sur la touche Yes.

*Modification des propriétés de l'utilisateur*

- 1. Appuyer sur la touche User management dans le menu principal.
- 2. Dans la liste déroulante, sélectionner l'utilisateur dont les propriétés doivent être modifiées.

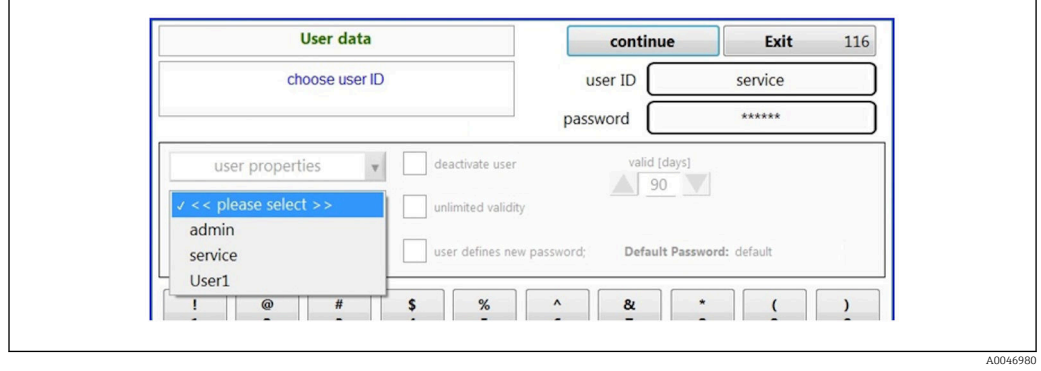

3. Modifier les propriétés de l'utilisateur selon les besoins (droits (1), désactivation (2), validité du mot de passe (3) ou réinitialisation du mot de passe (4)).

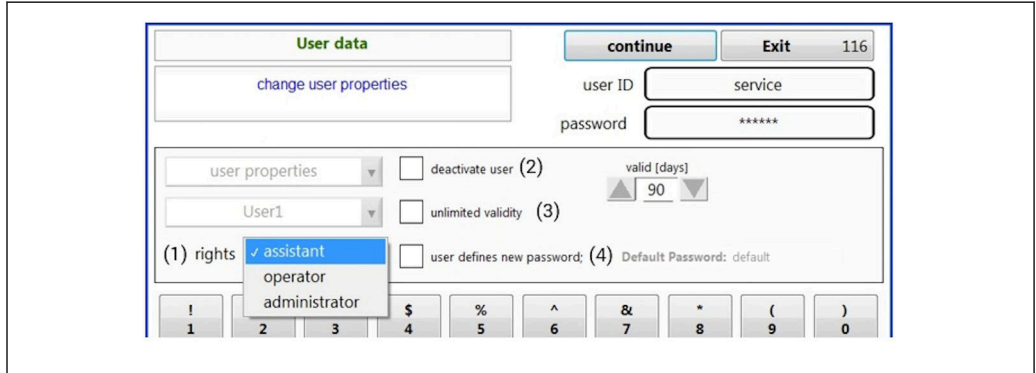

▶ Appuyer sur la touche Yes pour confirmer les modifications.

A0046981

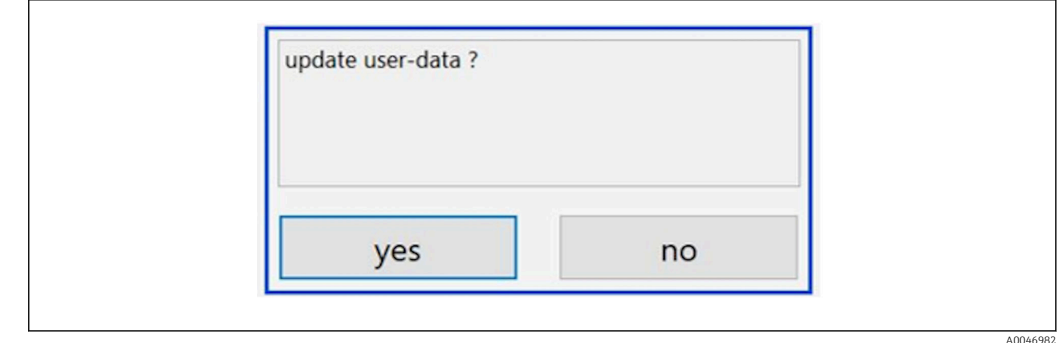

#### *Définition d'un nouveau mot de passe*

L'utilisateur se connecte pour la première fois avec des droits d'accès par défaut. Après s'être connecté, l'utilisateur est invité à définir un nouveau mot de passe. Dans le menu Rights, l'administrateur peut définir le nombre minimum de caractères pour l'ID et le mot de passe comme l'un des paramètres de base →  $\triangleq$  40.

- 1. Saisir l'ID utilisateur install.
- 2. Appuyer sur la touche Login.

3. Saisir le mot de passe default.

4. Appuyer sur la touche Login.

L'utilisateur est invité à saisir un nouveau mot de passe.

5. Saisir le nouveau mot de passe dans le champ Password.

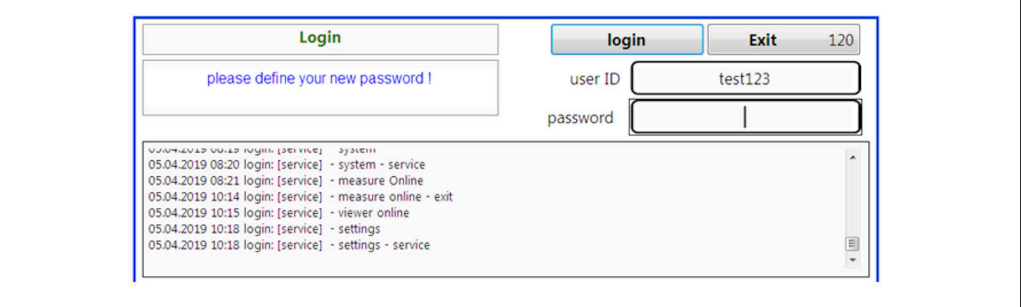

 *28 Définition d'un nouveau mot de passe*

6. Saisir à nouveau le mot de passe dans le champ Password.

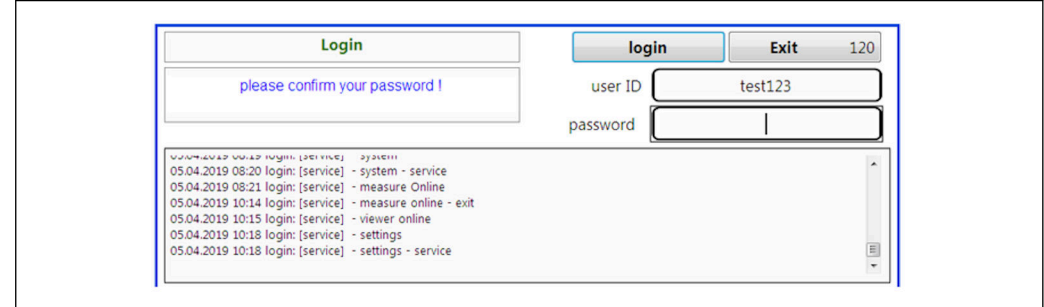

 *29 Confirmation du mot de passe*

7. Appuyer sur la touche OK pour confirmer le mot de passe.

A004698

A0046983

<span id="page-39-0"></span>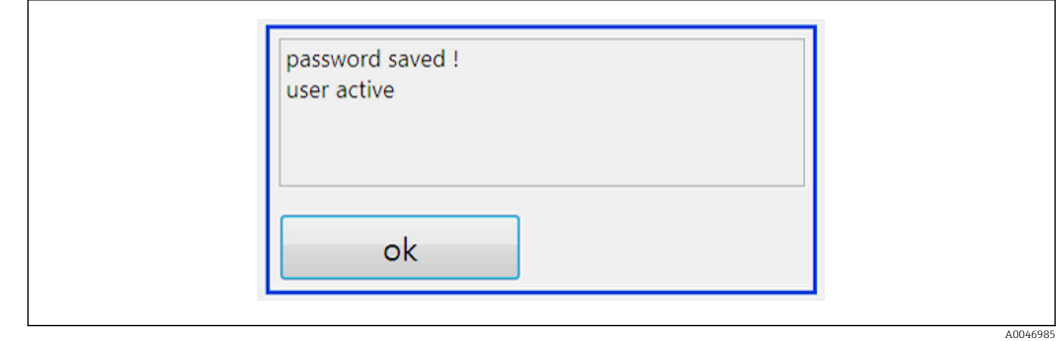

#### *Administration des droits*

Les étapes suivantes doivent être suivies pour définir les différents droits des groupes d'utilisateurs et pour effectuer des réglages de base supplémentaires dans le cadre de la gestion des droits.

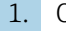

1. Ouvrir le menu Settings.

2. Appuyer sur la touche Rights management.

Pour pouvoir modifier tous les droits dans la fonction de gestion des droits, l'utilisateur doit se connecter en tant qu'administrateur (les opérateurs ne peuvent modifier que les droits des assistants).

| <b>OPTIONS 1</b> |           |                          | <b>OPTIONS 2</b>            |         |      |
|------------------|-----------|--------------------------|-----------------------------|---------|------|
| 300              | $\ddot{}$ | -                        | ppb limit [ppb]             |         |      |
| 10               | $\ddot{}$ | -                        | rinse qualification [sec]   |         |      |
| 10               | $\ddot{}$ |                          | rinse measurement [sec]     |         |      |
| 1000             | $\ddot{}$ | -                        | standard [ppb]              |         |      |
| 3                | $\ddot{}$ | $\overline{\phantom{0}}$ | repetition                  |         |      |
|                  |           |                          | <b>RIGHTS</b><br>MANAGEMENT |         |      |
|                  |           |                          | License                     | Service | Exit |

 *30 Menu Settings, onglet Options 1*

Outre l'attribution de divers droits, l'administrateur peut également effectuer un certain nombre de réglages de base :

- Nombre minimum de caractères pour l'ID (min. characters ID)
- Nombre minimum de caractères pour le mot de passe (min. characters passw.)
- Validité du mot de passe
- Nombre maximum de tentatives de mot de passe (max. password tries)
- Temps de déconnexion en secondes

A0046986

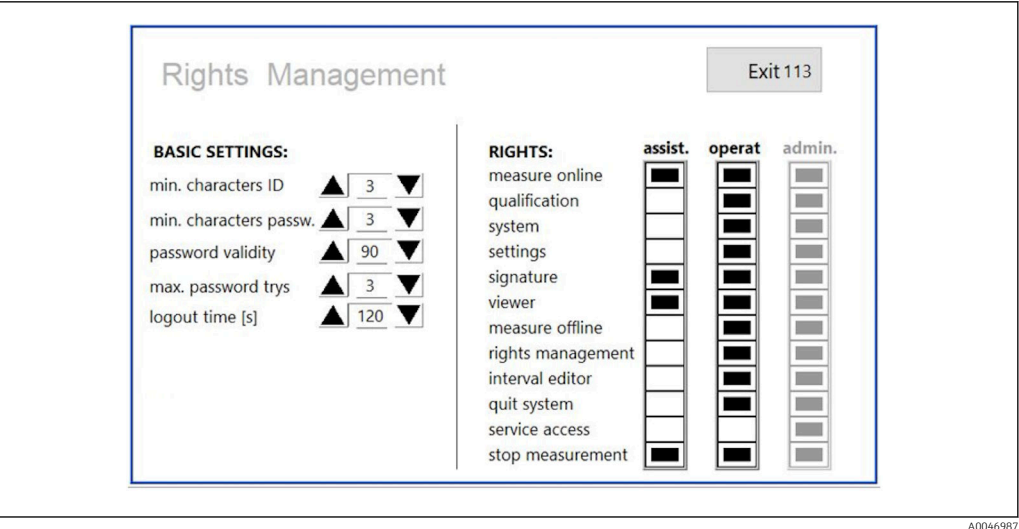

 *31 Menu Rights management*

L'utilisateur et les droits qui lui sont attribués garantissent que chaque action sur l'analyseur peut être enregistrée et suivie. Ces données peuvent être consultées dans l'audit trail et ne peuvent être ni modifiées ni altérées. L'utilisateur doit saisir un commentaire dans la boîte de dialogue pour chaque mesure ou changement de paramètre.

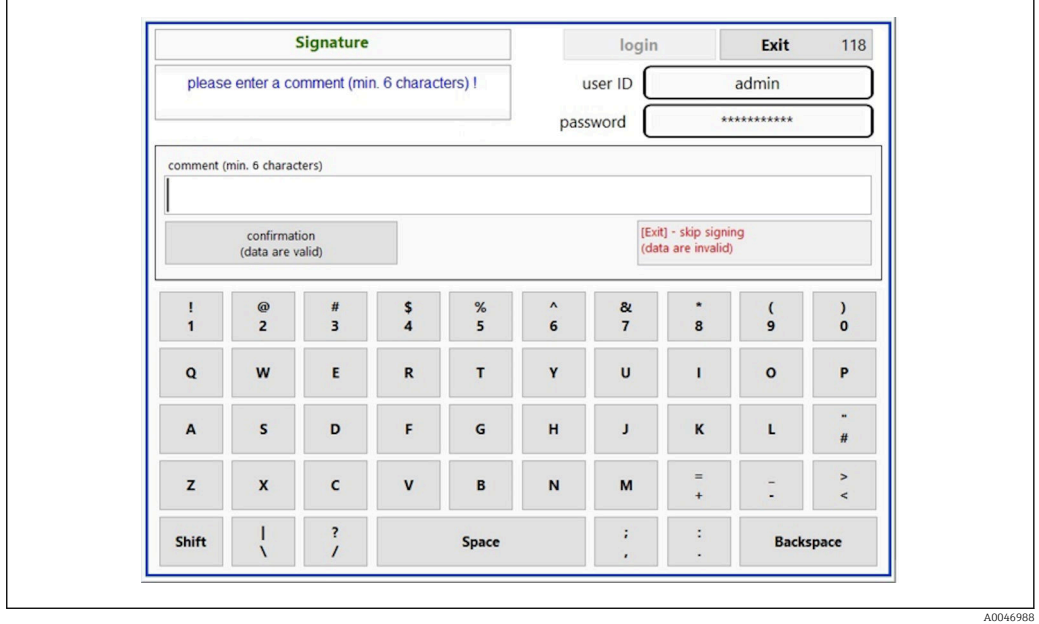

 *32 Fonction commentaire*

*Mot de passe incorrect ou utilisateur sans autorisation*

La fenêtre suivante apparaît si un mot de passe incorrect est saisi lors de la connexion :

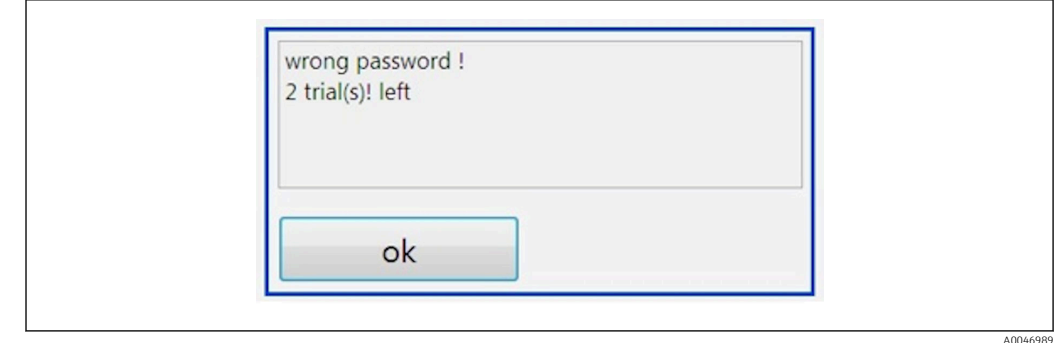

 *33 Affichage du message "wrong password" (mot de passe incorrect)*

Le nombre de tentatives restantes pour se connecter est affiché dans cette fenêtre. L'utilisateur est bloqué après trois tentatives infructueuses de saisie du mot de passe. L'administrateur peut réinitialiser le mot de passe →  $\triangleq$  38.

L'accès par un utilisateur non autorisé est indiqué comme suit :

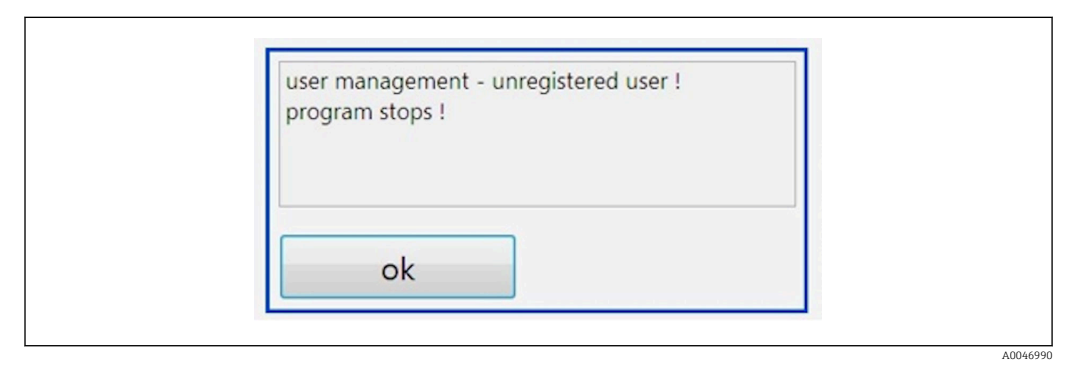

 *34 Affichage du message "unauthorized user" (utilisateur non autorisé)*

Si un utilisateur tente de se connecter sans disposer des droits d'accès suffisants, le message suivant s'affiche.

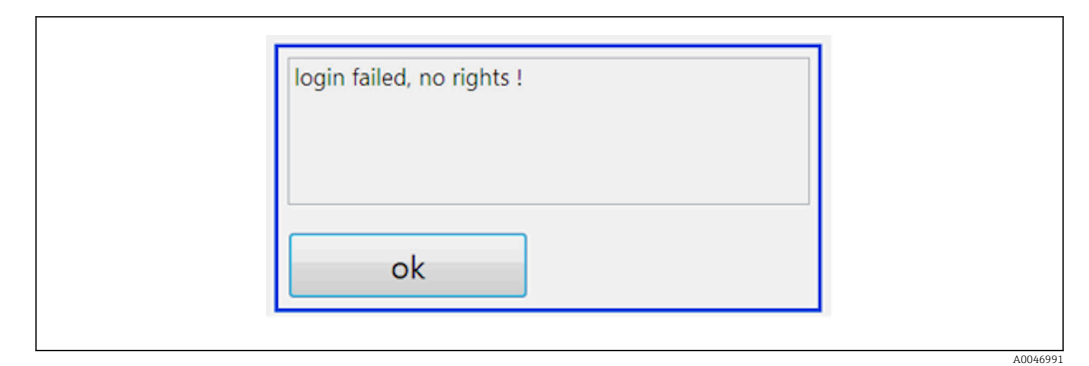

 *35 Affichage du message "no rights" (aucun droit)*

# <span id="page-42-0"></span>9 Configuration

#### Lecture des valeurs mesurées

Les valeurs mesurées suivantes sont affichées sur l'écran de mesure de l'analyseur :

- COT en ppb
- Conductivité (l'affichage peut être masqué en tant qu'option)
- Température
- Courbe de charge : COT, conductivité

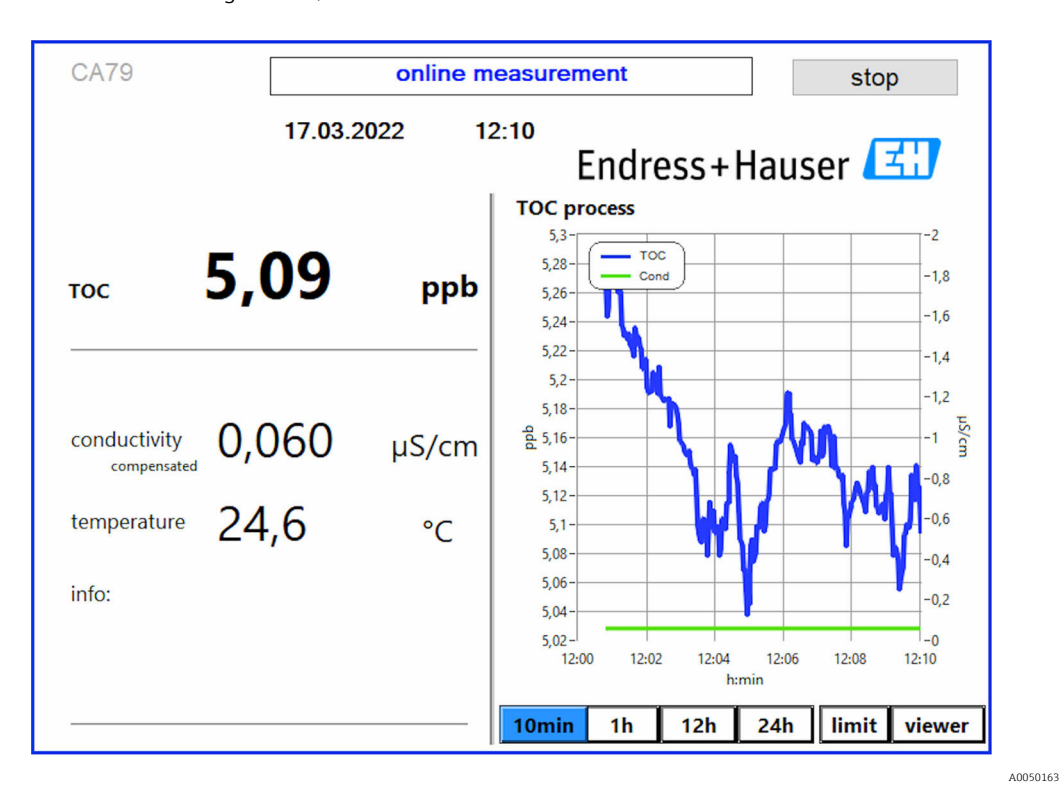

# <span id="page-43-0"></span>10 Diagnostic et suppression de défauts

### 10.1 Remplacement du système de tuyau

Pour s'assurer que les raccords de tuyau sont correctement installés, il est conseillé de couper les tuyaux à la longueur voulue à l'aide d'un coupe-tuyau spécial afin d'obtenir une surface de coupe droite et d'éviter la déformation des extrémités des tuyaux.

La procédure de remplacement d'un système de tuyau est décrite ci-dessous. Les tuyaux utilisés sont fabriqués en FEP et ne sont donc pas affectés par les produits aqueux dans la gamme de l'eau pure et ultrapure et ne contribuent pas sensiblement au COT dans le système.

Il peut être nécessaire de remplacer ces systèmes de tuyau si une grande quantité de contamination a pénétré dans le système ou si le système a été utilisé avec des produits inappropriés. En outre, les parties du système de tuyau (sous-sections de tuyau) doivent être remplacées si des fuites se sont produites dans le système. Ces fuites peuvent être causées par l'application d'une pression de process inadaptée, par exemple.

Les raccords UNF, qui sont également utilisés en chromatographie, sont utilisés ici comme raccords. Ces raccords se composent d'une extrémité préconfectionnée appropriée et d'un raccord à vis approprié (appelé douille ci-dessous) en PEEK.

Les extrémités préconfectionnées subissent une déformation mécanique permanente pendant l'installation et doivent être remplacées avec chaque nouveau tuyau. Le connecteur peut être réutilisé s'il n'est pas endommagé.

Les matériaux suivants sont nécessaires pour remplacer une sous-section de tuyau :

- 2 x extrémités préconfectionnées (adaptées pour un tuyau 1/8", code couleur jaune)
- 2 x raccords ¼-28 UNF
- 1 x tuyau FEP 1/8 de longueur adéquate
- Coupe-tuyau pour capillaires

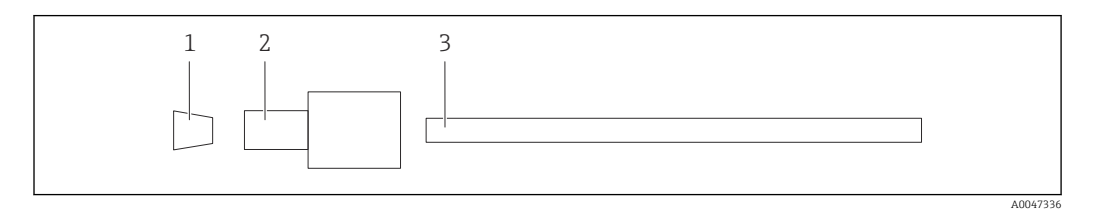

 *36 Sous-section de tuyau*

- *1 Extrémité préconfectionnée*
- *2 Raccord à vis (douille)*
- *3 Tuyau*
- 1. Tourner les raccords de la sous-section de tuyau dans le sens inverse des aiguilles d'une montre pour les desserrer.
- 2. Retirer la section de tuyau du boîtier et déterminer la longueur totale du tuyau. La longueur est mesurée entre les extrémités préconfectionnées.
- 3. Après avoir déterminé la longueur correcte, couper le nouveau tuyau à la longueur voulue et couper les deux extrémités à angle droit à l'aide du coupe-tuyau.
- 4. Monter la première extrémité préconfectionnée sur une extrémité du tuyau et faire glisser la douille sur le tuyau.

A0047337

A0047338

<span id="page-44-0"></span>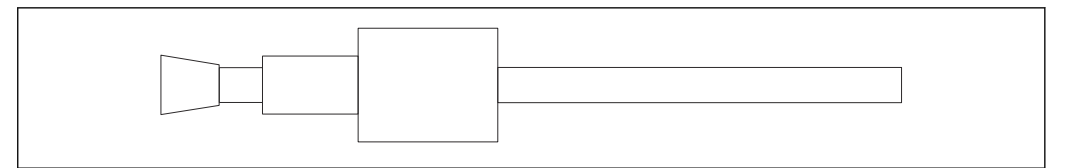

 *37 Mise en place de l'extrémité préconfectionnée et du tuyau*

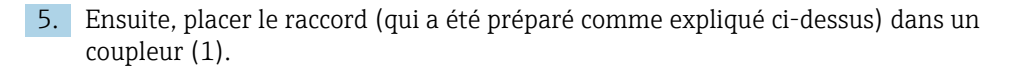

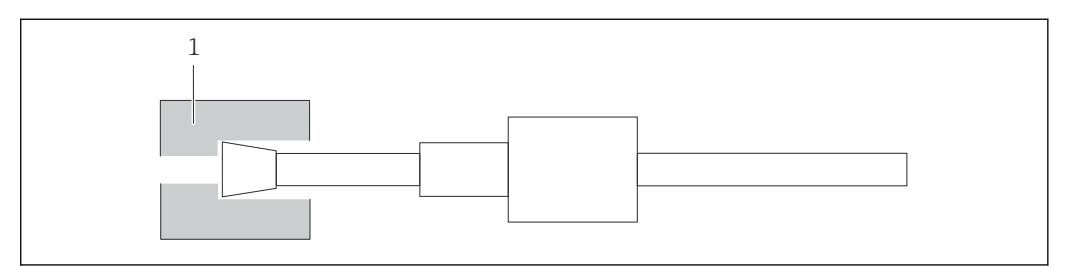

 *38 Coupleur*

6. Visser la douille dans le coupleur et le serrer à la main

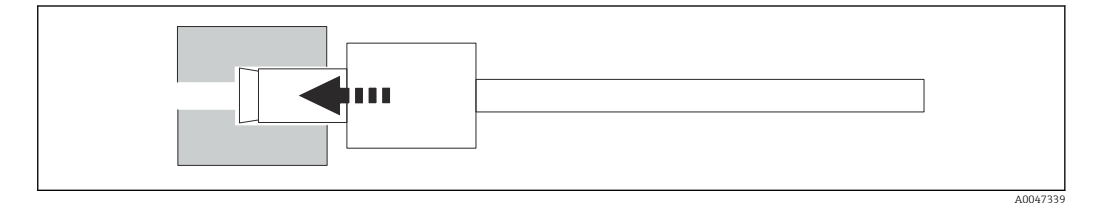

 *39 Vissage de la douille*

# 10.2 Historique du firmware

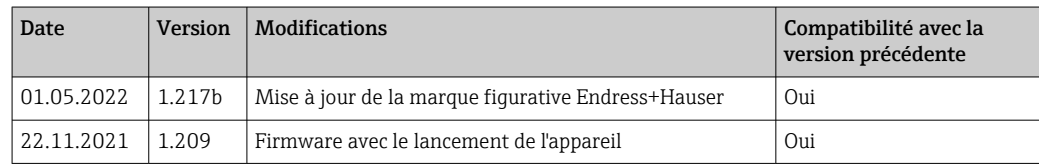

# <span id="page-45-0"></span>11 Maintenance

Une maintenance incorrecte peut avoir pour conséquence un fonctionnement imprécis et présenter un risque pour la sécurité !

- ‣ Toutes les procédures de maintenance décrites dans cette section doivent uniquement être exécutées par un technicien disposant d'une qualification adéquate.
- ‣ Avant toute activité de maintenance : le personnel spécialisé doit être entièrement familiarisé avec l'ensemble du processus et avoir parfaitement compris toutes les étapes.

## 11.1 Plan de maintenance

Une maintenance régulière garantit le bon fonctionnement de l'analyseur.

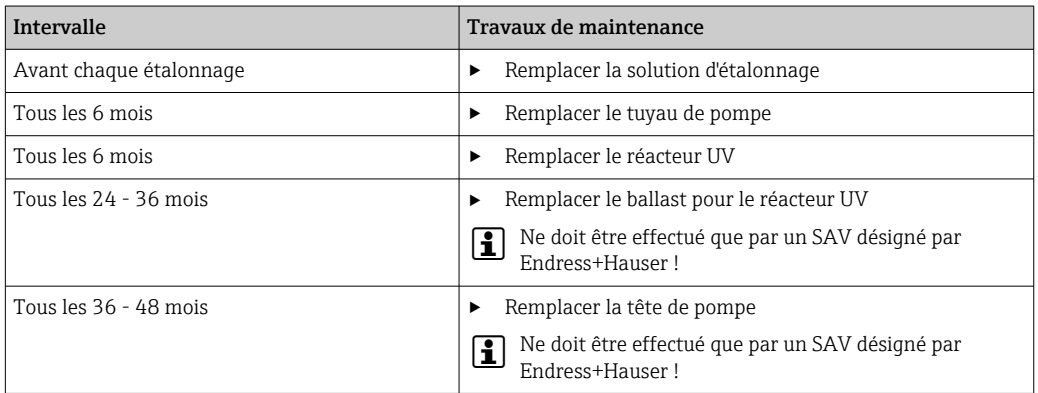

Les intervalles de maintenance dépendent fortement de l'application donnée. Les intervalles de maintenance doivent par conséquent être adaptés aux besoins spécifiques. Toutefois, il est important de veiller à ce que ces tâches de maintenance soient toujours effectuées régulièrement !

## 11.2 Travaux de maintenance

### **A** AVERTISSEMENT

#### L'appareil est sous tension !

Un raccordement incorrect peut entraîner des blessures pouvant être mortelles !

- ‣ AVANT de commencer les tâches de maintenance, s'assurer qu'aucune tension n'est présente sur aucun câble.
- ‣ Débrancher l'appareil de l'alimentation électrique, débrancher la fiche secteur.

### 11.2.1 Pompe péristaltique

Remplacer le tuyau de la pompe péristaltique tous les 6 mois. Le logiciel de l'appareil affiche un rappel.

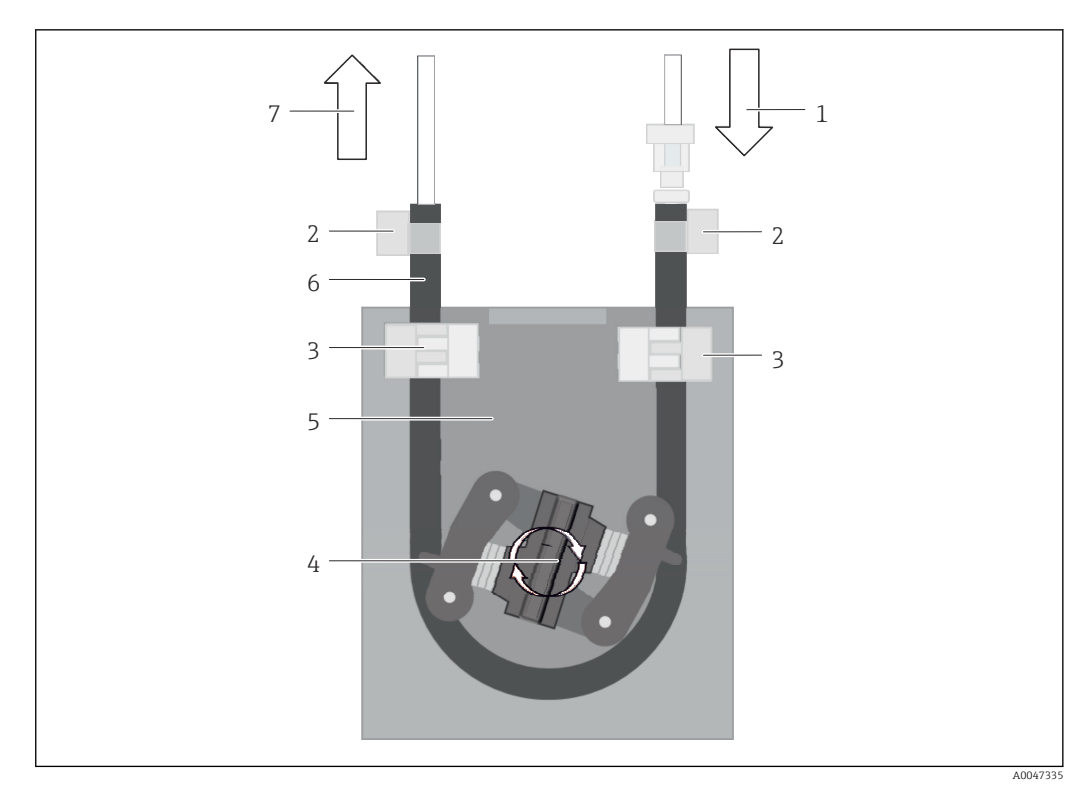

#### *40 Pompe péristaltique*

- *1 Système de tuyau*
- *2 Entrée pompe*
- *3 Adaptateur Luer*
- *4 Colliers de serrage*
- *5 Fixations de tuyau de la pompe*
- *6 Tête de pompe*
- *7 Boîtier de pompe*
- *8 Tuyau de pompe*
- *9 Sortie pompe*

Effectuer les étapes suivantes pour remplacer le tuyau de pompe :

- 1. Arrêter complètement le débit de l'échantillon.
- 2. Arrêter le système →  $\triangleq$  33.
- 3. Mettre l'appareil hors tension à l'aide de l'interrupteur principal.
- 4. Débrancher la fiche secteur de l'appareil.
- 5. Ouvrir l'appareil.
- 6. Ouvrir les fixations de tuyau (5) à l'intérieur du boîtier de pompe (7) et retirer le tuyau de pompe (8) des fixations de tuyau.
- 7. Ouvrir les colliers de serrage (4) sur les extrémités du tuyau et retirer le tuyau (1).
- 8. Tourner la tête de pompe (6) tout en tirant l'ancien tuyau de pompe hors du boîtier de pompe (7) à une extrémité.
- 9. Insérer le nouveau tuyau de pompe en tournant la tête de pompe (6) et la fixer sur le boîtier.
- 10. Positionner le tuyau de pompe (8) au centre du boîtier de pompe (7) et fermer les fixations de tuyau (5).
- 11. Monter le tuyau (1) et l'adaptateur Luer (3) sur le nouveau tuyau de pompe et les fixer en place avec les colliers de serrage (4).
- 12. Régler les heures de fonctionnement de la pompe à zéro dans le menu System.

### <span id="page-47-0"></span>11.2.2 Réacteur avec lampe UV

#### **A** AVERTISSEMENT

#### Source de rayonnement avec des rayons UV à ondes courtes !

Une manipulation incorrecte peut causer des dommages aux yeux et à la peau !

- ‣ Avant de travailler sur le réacteur, mettre toujours l'appareil hors service et le débrancher de l'alimentation électrique !
- ‣ Toujours remplacer le réacteur comme un ensemble complet !
- ‣ Mettre les réacteurs endommagés hors service !
- ‣ Ne jamais ouvrir le réacteur pour remplacer des composants individuels !
- ‣ Ne jamais faire fonctionner le réacteur lorsqu'il est démonté ou dans un état non blindé !
- ‣ S'assurer que l'isolation aux extrémités du réacteur est intacte (gaines thermorétractables non endommagées) !
- ‣ Éliminer les lampes UV cassées ou défectueuses comme des déchets dangereux car elles contiennent du mercure.

La lampe UV dans le réacteur est utilisée exclusivement comme source d'énergie pour l'oxydation. L'intensité du rayonnement de la lampe diminue après de nombreuses heures de fonctionnement jusqu'à ce que le capteur se déclenche et qu'une information à cet effet s'affiche. Lorsque le capteur s'éteint, le point de mesure peut continuer à fonctionner pendant un court instant. Toutefois, l'intensité étant nettement plus faible, le système doit être réétalonné. Remplacer le réacteur après 12 mois au plus tard.

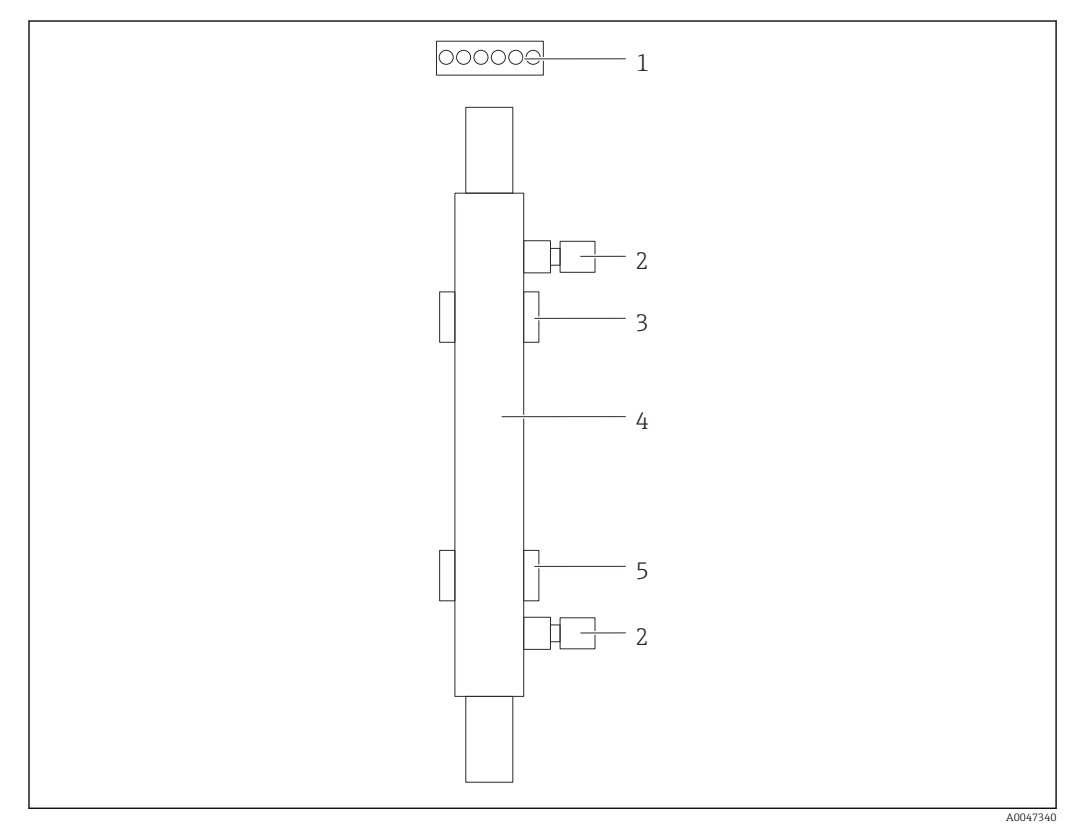

#### *41 Réacteur*

- *1 Connecteur*
- *2 Raccord de fluide*
- *3 Support supérieur*
- *4 Réacteur*
- *5 Support inférieur*

Les étapes suivantes sont nécessaires pour remplacer le réacteur :

1. Arrêter complètement le débit de l'échantillon.

- <span id="page-48-0"></span>2. Arrêter le système  $\rightarrow$   $\blacksquare$  33.
- 3. Déconnecter les raccords de fluide (2) allant vers le / venant du réacteur (4).
	- Une petite quantité d'eau peut s'échapper ici (liquide résiduel dans le réacteur).
- 4. Débrancher le connecteur (1) du ballast électronique.
- 5. Retirer le réacteur des supports du boîtier métallique. Pour ce faire, le réacteur doit d'abord être retiré du support supérieur (3), puis du support inférieur (5).
	- Veiller à ne pas toucher les extrémités en verre de l'ancien et du nouveau réacteur.
- 6. Insérer le nouveau réacteur dans le système. Ici, le réacteur doit d'abord être inséré dans le support inférieur, puis dans le support supérieur.
	- Lors de l'insertion du réacteur, il faut veiller à ce que les câbles électroniques du connecteur ne soient pas endommagés et qu'ils soient insérés derrière le réacteur dans la rainure prévue à cet effet.
- 7. Rétablir le raccordement électronique au ballast électronique et les raccordements de fluide.
- 8. Redémarrer le système.
	- Le mode système vérifie le réacteur pour s'assurer qu'il fonctionne correctement et sans erreur.
- 9. Une fois le contrôle terminé, remettre à zéro le compteur de temps de fonctionnement du réacteur.
	- L'installation du nouveau réacteur est ainsi terminée.
- **Après un remplacement de réacteur, le nouveau réacteur doit fonctionner en mode** système pendant au moins 20 minutes à la vitesse normale de la pompe et avec la lampe allumée. Cela permet d'éliminer toute impureté et toute contamination. En outre, il est également essentiel d'étalonner le nouveau réacteur UV.

### 11.3 Mise hors service

#### **AATTENTION**

#### Activités pendant que l'analyseur est en fonctionnement

Risque de blessure et d'infection par le produit!

- ‣ Avant de déconnecter les tuyaux, s'assurer qu'aucune action, p. ex. prélèvement d'échantillon, n'est en cours ou ne démarre sous peu.
- ‣ Se protéger au moyen de vêtements, lunettes et gants de protection ou toute autre protection adaptée.
- ‣ Essuyer tout réactif renversé à l'aide d'un mouchoir jetable et rincer à l'eau claire. Ensuite, sécher la zone nettoyée avec un chiffon.

#### AVIS

#### Fonctionnement pendant plus de 3 jours interrompu sans appliquer préalablement la "procédure de mise hors service"

Risque d'endommagement de l'appareil !

‣ Mettre l'analyseur hors service comme décrit.

#### Procéder de la façon suivante pour mettre l'analyseur hors service :

- 1. Arrêter complètement l'écoulement d'échantillon.
- 2. Rincer l'analyseur avec de l'eau ultrapure.
- 3. Vider entièrement les tuyaux.
- 4. Obturer les capuchons de raccordement au moyen de bouchons aveugles.
- 5. Placer des bouchons aveugles sur toutes les entrées et sorties.

# <span id="page-49-0"></span>12 Réparation

## 12.1 Pièces de rechange

Les pièces de rechange des appareils qui sont actuellement disponibles pour la livraison peuvent être trouvées sur le site web :

[www.endress.com/device-viewer](https://www.endress.com/device-viewer)

‣ Lors de la commande de pièces de rechange, prière d'indiquer le numéro de série de l'appareil.

## 12.2 Retour de matériel

Le produit doit être retourné s'il a besoin d'être réparé ou étalonné en usine ou si le mauvais produit a été commandé ou livré. En tant qu'entreprise certifiée ISO et conformément aux directives légales, Endress+Hauser est tenu de suivre des procédures définies en ce qui concerne les appareils retournés ayant été en contact avec le produit.

Pour garantir un retour rapide, sûr et professionnel de l'appareil :

‣ Vous trouverez les informations relatives à la procédure et aux conditions de retour des appareils sur notre site web [www.endress.com/support/return-material](http://www.endress.com/support/return-material).

## 12.3 Mise au rebut

### 12.3.1 Mise au rebut de l'analyseur

### **AATTENTION**

Risque de blessure si la solution standard utilisée n'est pas éliminée correctement !

- ‣ Lors de l'élimination, suivre les instructions figurant dans les fiches de données de sécurité relatives aux produits chimiques utilisés.
- ‣ Respecter les réglementations locales en matière d'élimination des déchets.

# $\boxtimes$

Si la directive 2012/19/UE sur les déchets d'équipements électriques et électroniques (DEEE) l'exige, le produit porte le symbole représenté afin de réduire la mise au rebut des DEEE comme déchets municipaux non triés. Ne pas éliminer les produits portant ce marquage comme des déchets municipaux non triés. Les retourner au fabricant en vue de leur mise au rebut dans les conditions applicables.

# <span id="page-50-0"></span>13 Accessoires

Vous trouverez ci-dessous les principaux accessoires disponibles à la date d'édition de la présente documentation.

‣ Pour les accessoires non mentionnés ici, adressez-vous à notre SAV ou agence commerciale.

#### Kit limiteur de pression CA78/79

Pression d'alimentation : max. 10 bar (145 psi), pression de sortie réglable

Réf. 71543593

#### Kit échangeur de chaleur CA78/79

Température : peut être utilisé jusqu'à une température maximale de 90 °C (194 °F) Réf. 71543592

# 14 Caractéristiques techniques

## 14.1 Entrée

<span id="page-51-0"></span>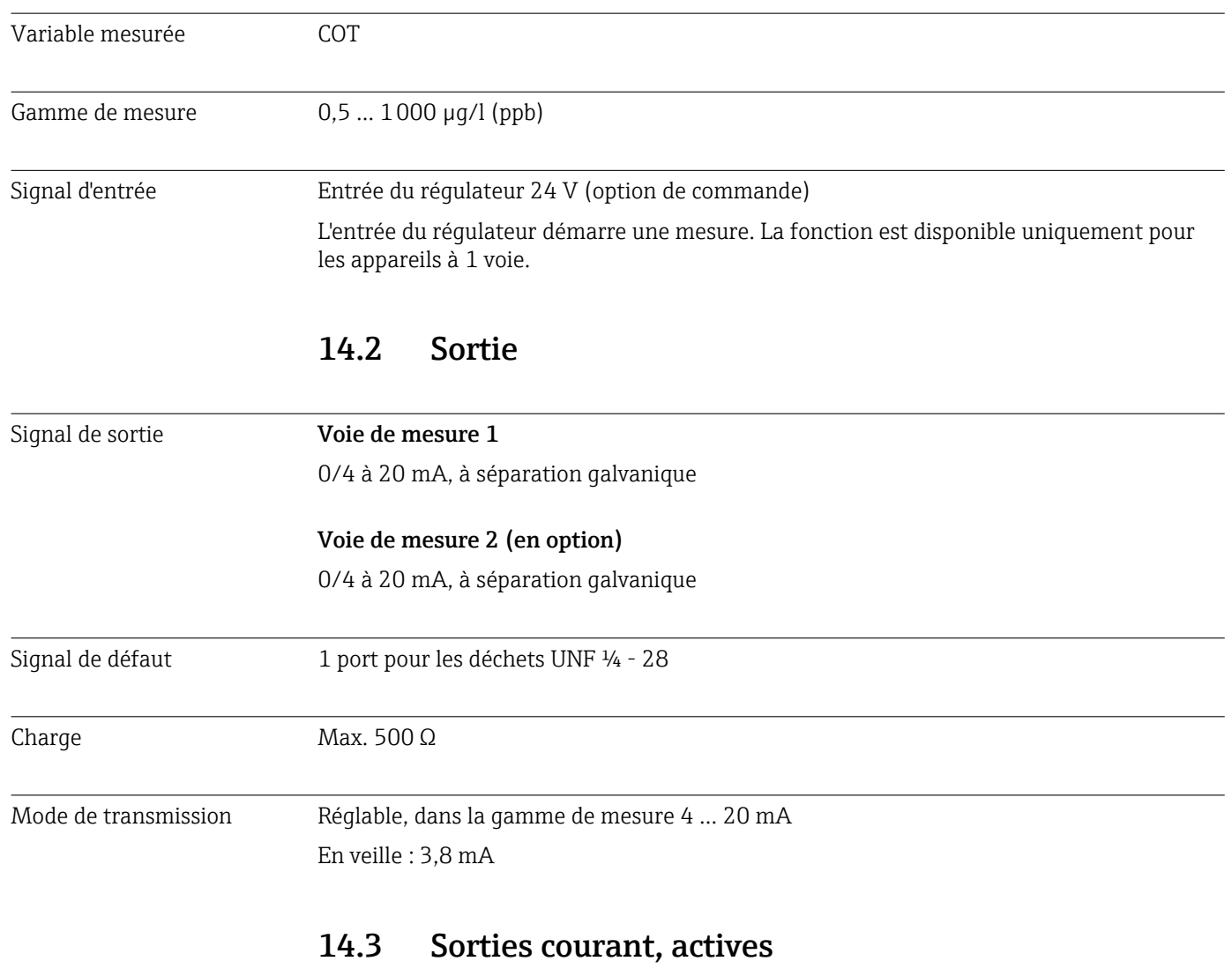

Étendue de mesure 0 … 20 mA ; selon Namur NE43

<span id="page-52-0"></span>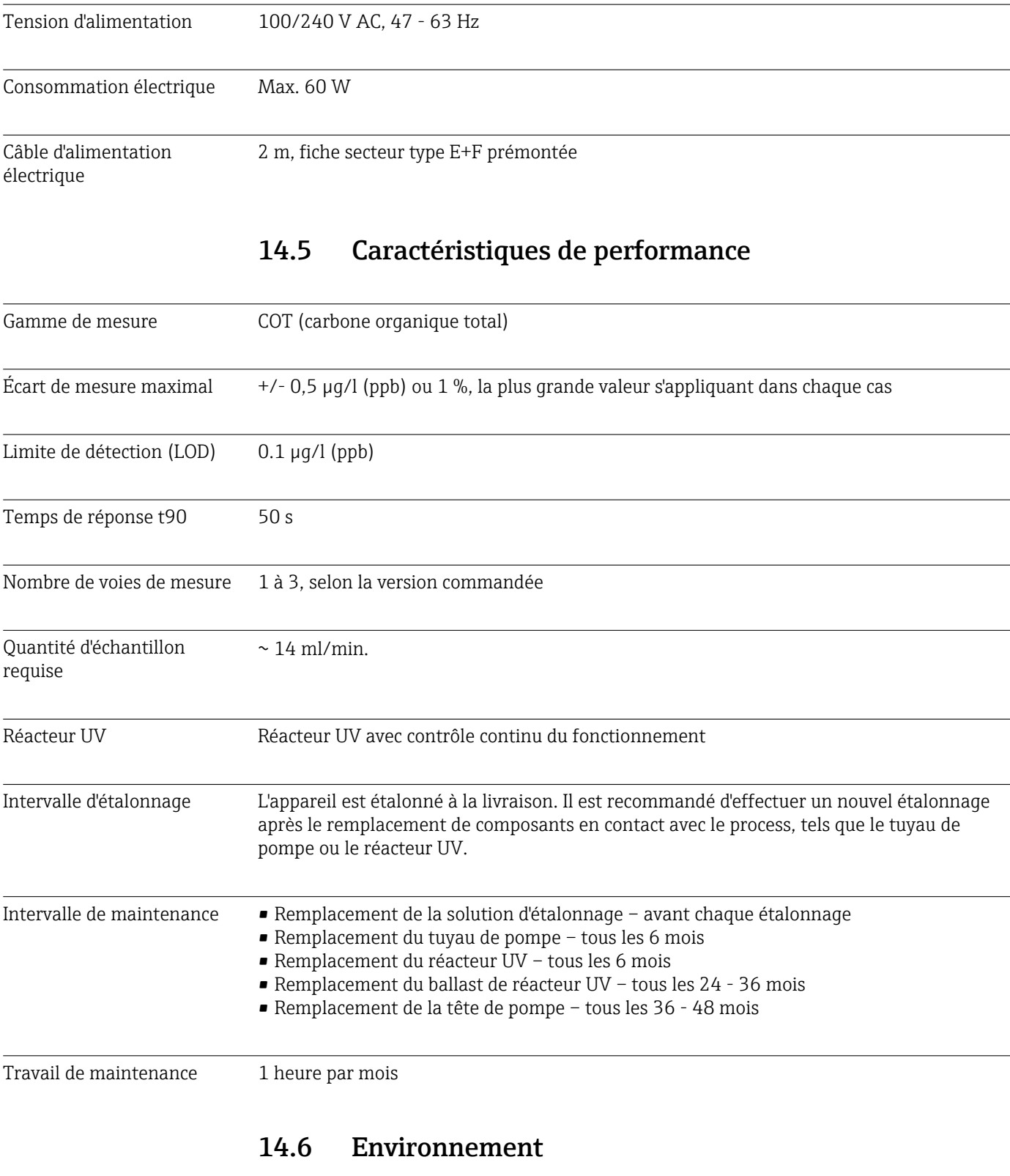

# 14.4 Alimentation électrique

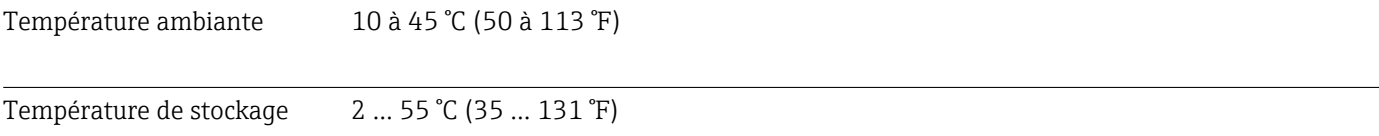

<span id="page-53-0"></span>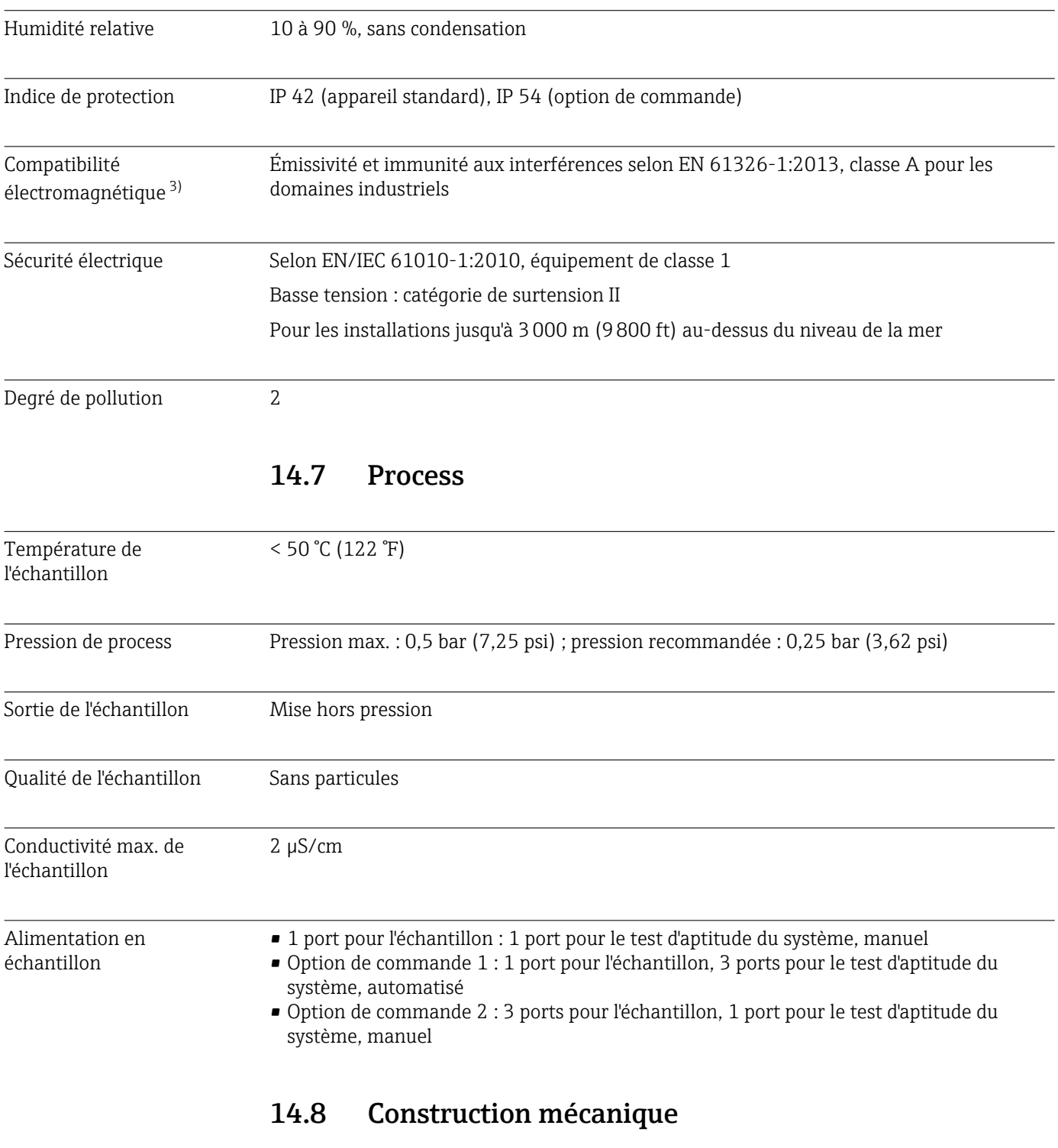

| Construction, dimensions | $\rightarrow$ $\blacksquare$ 12 |
|--------------------------|---------------------------------|
| Poids                    | Env. 14 kg (30,86 lb)           |
| Matériaux                | Boîtier inox                    |

<sup>3)</sup> Une qualité de réseau suffisante est nécessaire pour faire fonctionner le produit comme prévu.

<span id="page-54-0"></span>Spécification des tuyaux Tuyau d'échantillon dia. ext. 1/8 inch, 3,2 mm, inclus dans le kit de raccordement. Distance par rapport aux autres appareils 50 cm. Ne pas dépasser une ligne d'alimentation en échantillon de 2 mètres et une différence de hauteur de 1 mètre.

# <span id="page-55-0"></span>Index

## A

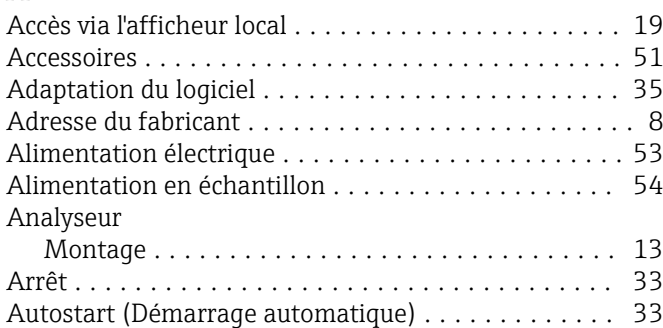

## C

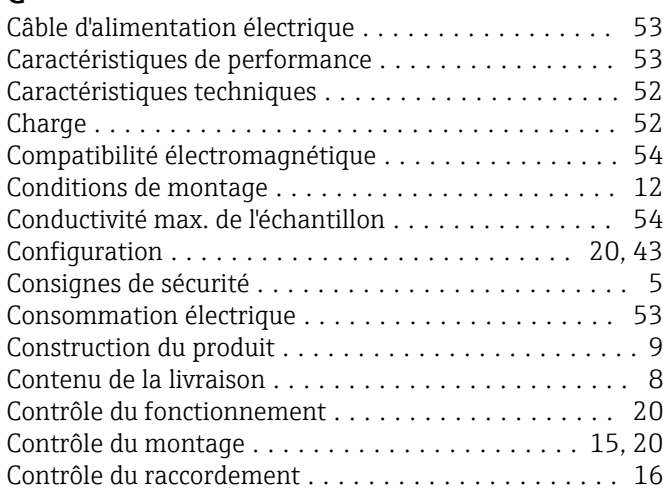

## D

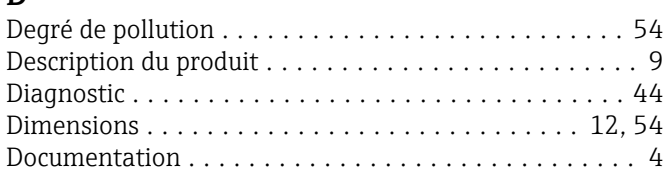

## E

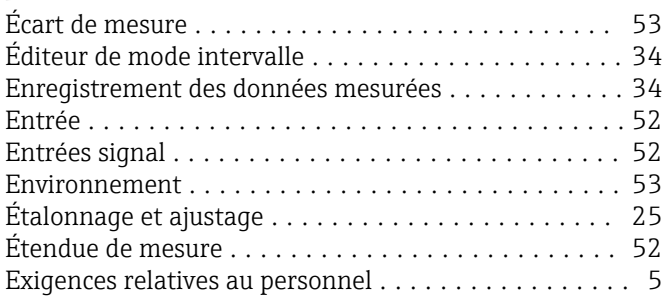

## G

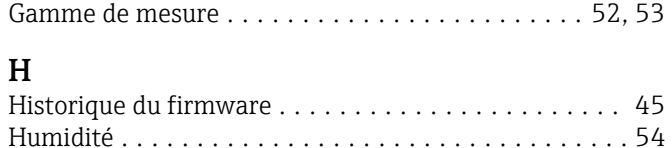

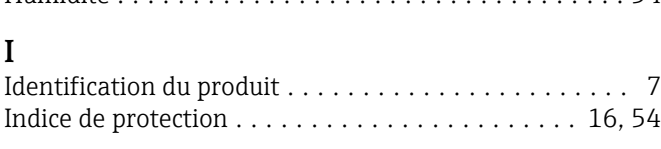

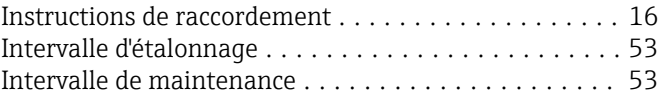

# M

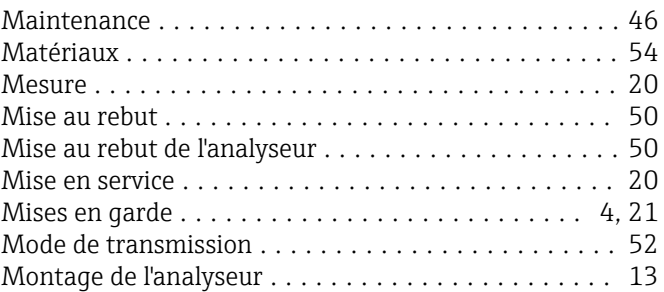

## N

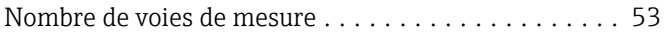

### O

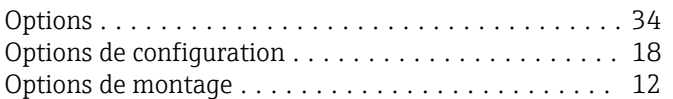

# P

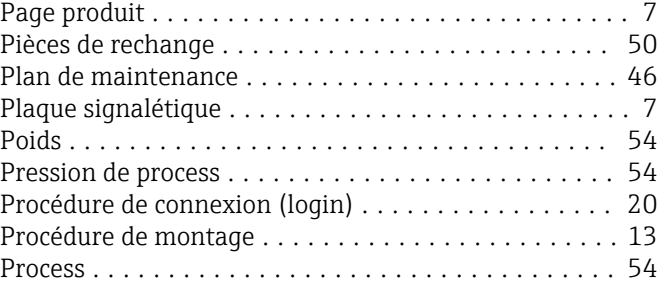

# Q

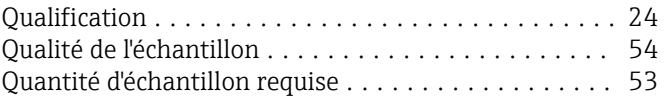

### R

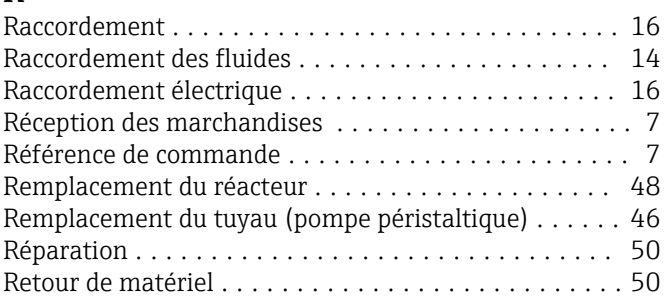

### S

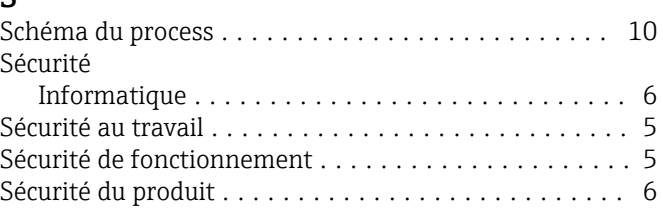

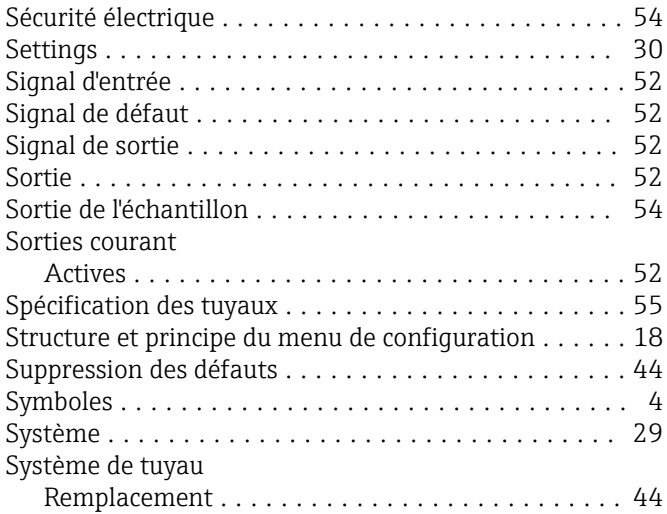

## T

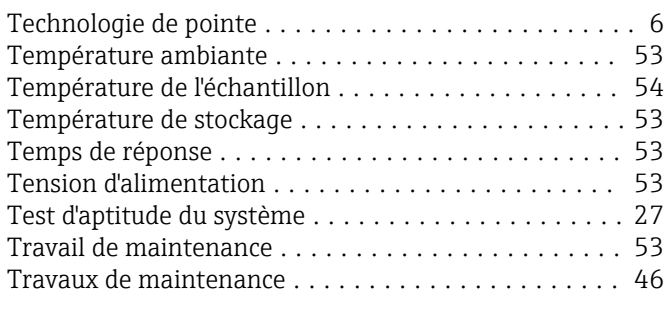

# U

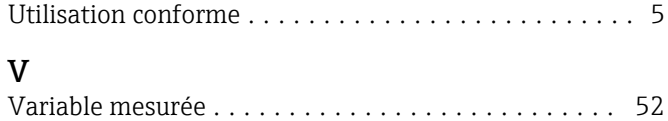

Viewer ................................... [23](#page-22-0) Vue d'ensemble des options de configuration ....... [18](#page-17-0)

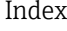

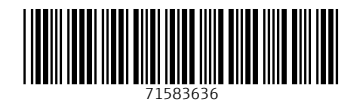

www.addresses.endress.com

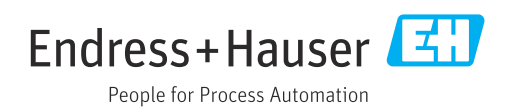